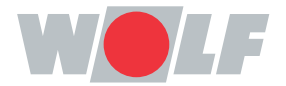

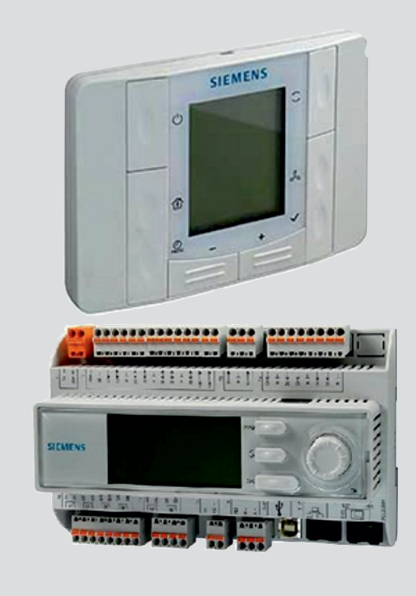

## **NL** Gebruikshandleiding **CKL-POOL CLIMATIX REGELSYSTEEM VERSIE 2.6 - 03/2023** Nederlands | Wijzigingen voorbehouden!

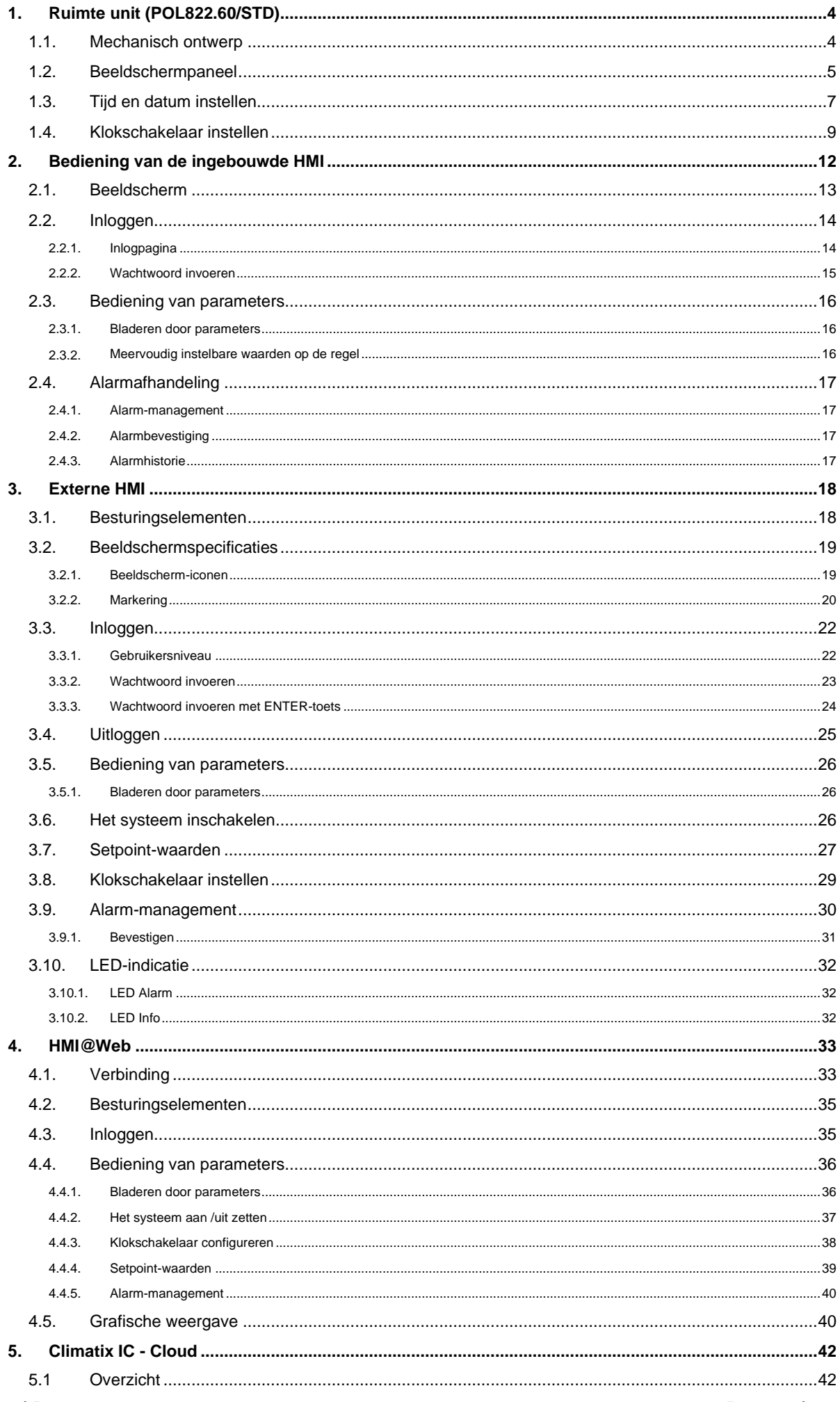

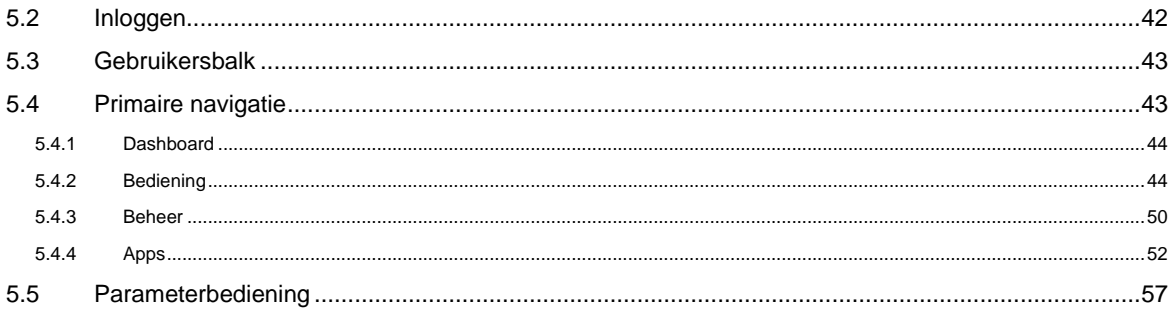

# <span id="page-3-0"></span>**1. Ruimte unit (POL822.60/STD)**

De ruimte unit wordt gebruikt in ruimtes die worden gecontroleerd door een individueel ruimteregelsysteem om de temperatuur in de ruimte te meten en een ruimteregelaar te bedienen.

## <span id="page-3-1"></span>*1.1. Mechanisch ontwerp*

De ruimte unit is ontworpen voor een half-ingebouwde opbouwmontage met ingebouwde aansluitdoos. De kabelingang zit aan de achterkant van de unit. De ombouw van de unit bestaat uit twee plastic kappen – de voorkant en de achterkant. Ze kunnen samen worden vergrendeld en ontgrendeld door een klik-mechanisme. In de ombouw zitten een printplaat, een ruimtetemperatuuropnemer, toetsen voor modusselectie, setpoint-instelling, klokinstelling, selectie van de ventilatiesnelheid en een LCD-paneel. In de montageplaat zitten schroefklemmen voor de busaansluiting op die plek.

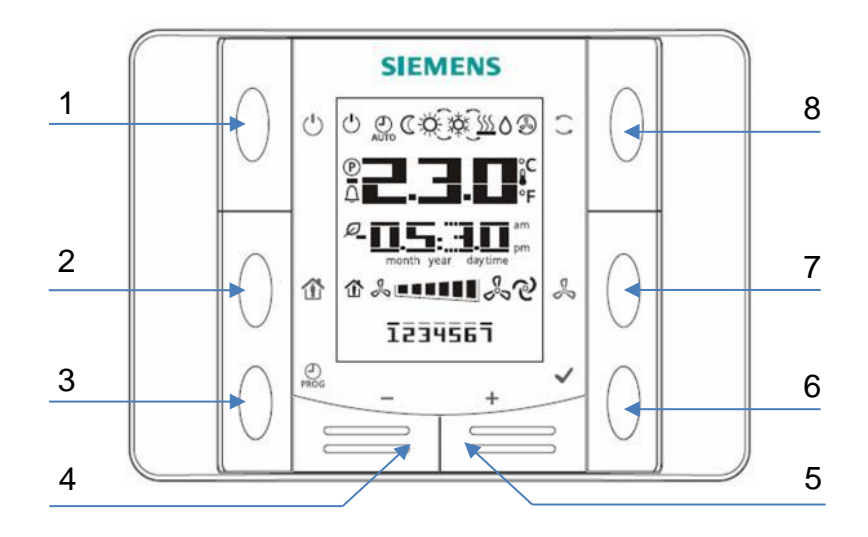

# <span id="page-4-0"></span>*1.2. Beeldschermpaneel*

Het beeldschermpaneel toont de actuele ruimtetemperatuur, de setpoint-wijziging, energiemodus, ventilatorsnelheid, tijd, dag van de week etc. Het schema hieronder geeft een overzicht van de inhoud die kan verschijnen op het beeldschermpaneel.

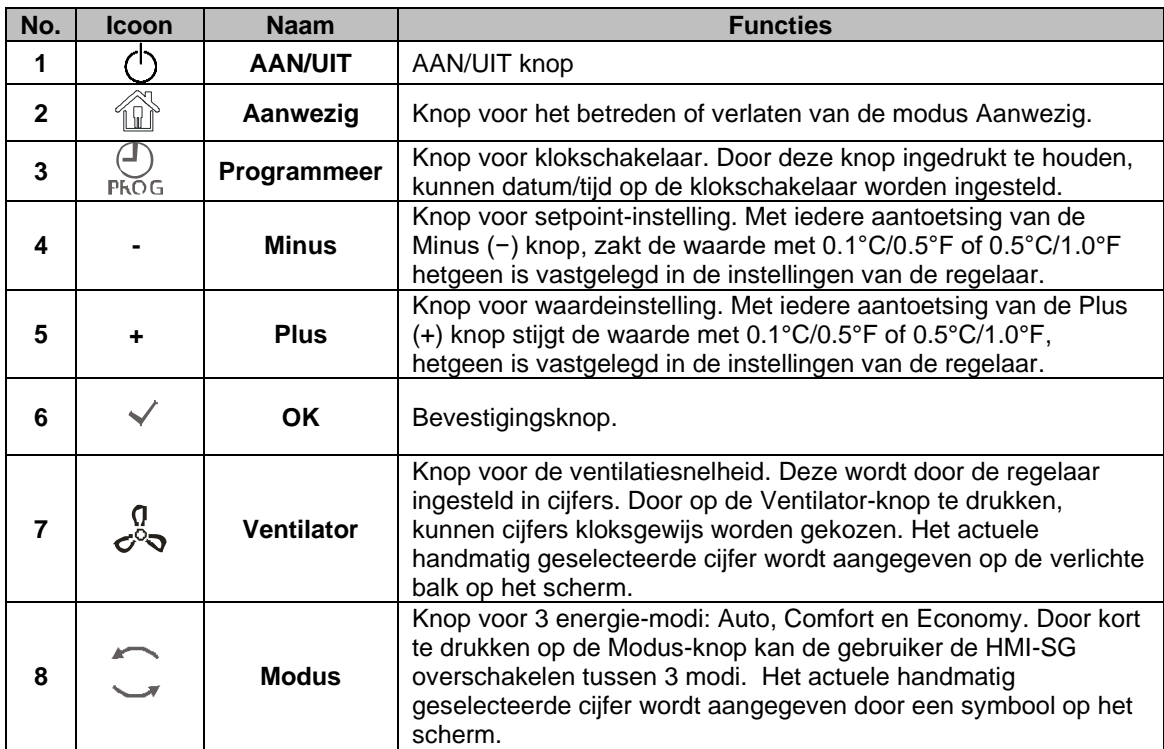

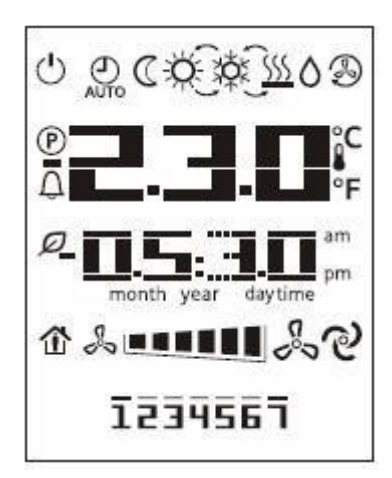

De volgende tabel geeft de betekenis van ieder symbool op het beeldschermpaneel:

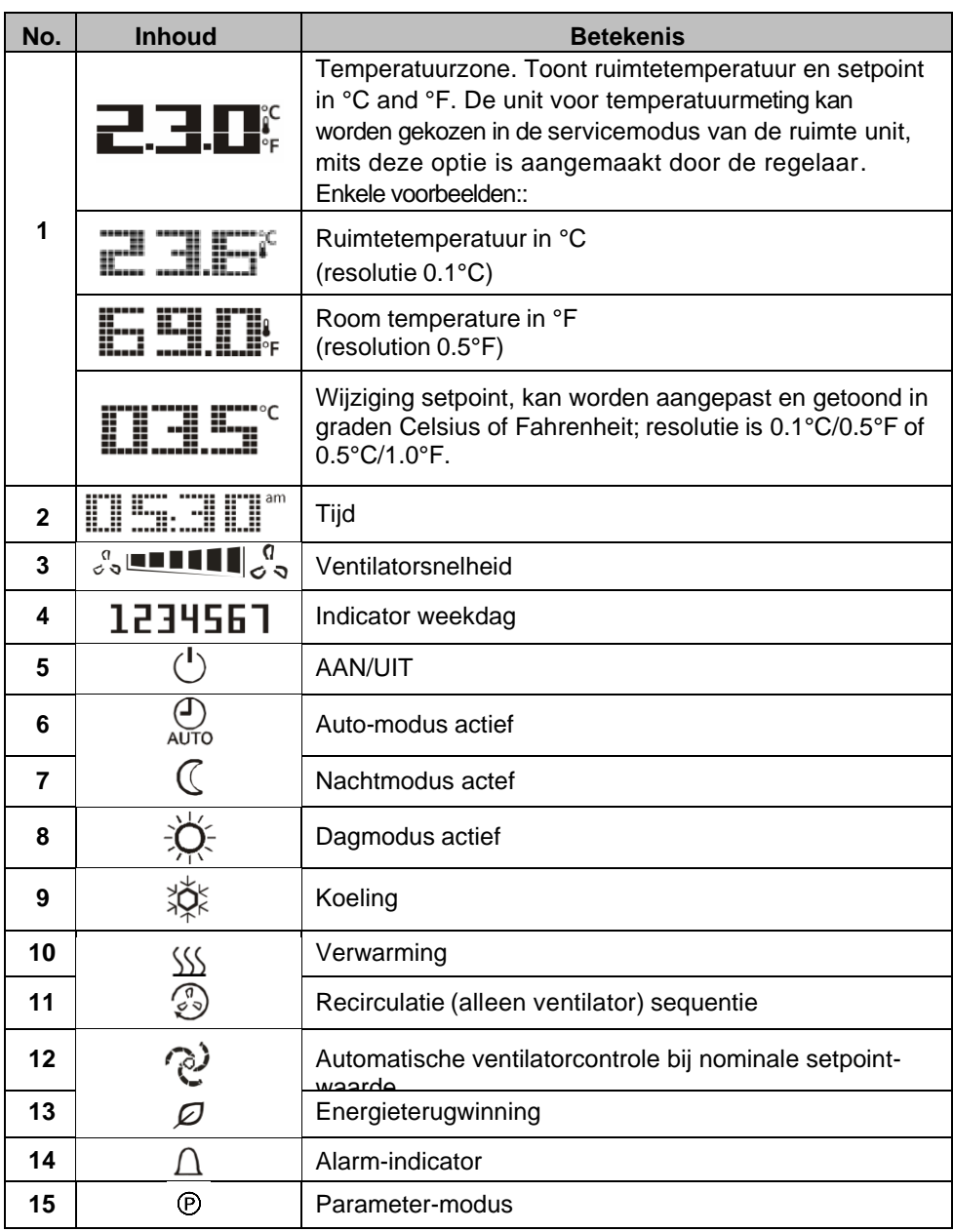

Het volgende kan bijvoorbeeld te zien zijn op de LCD:

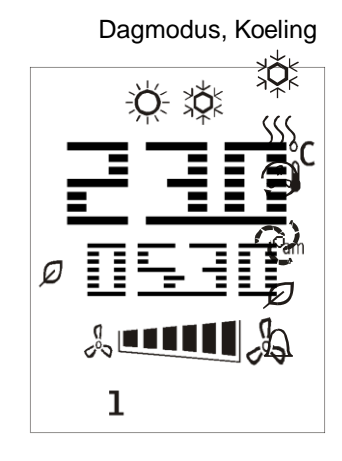

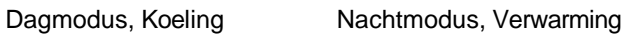

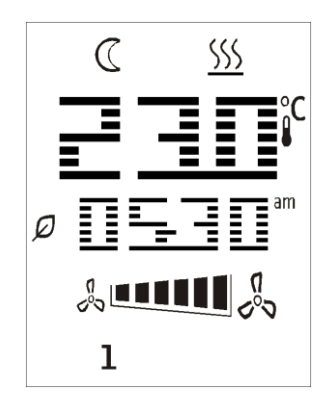

## <span id="page-6-0"></span>*1.3. Tijd en datum instellen*

Door de PROG knop ingedrukt te houden, komt u bij de instellingen voor tijd en datum. Door te drukken op Plus of Minus kunnen de variabelen die op het scherm knipperen, worden veranderd. Door te drukken op OK worden de veranderingen bevestigd en zal de indicator automatisch naar de volgende variabele gaan.

1) Eerst ziet u de tijdsinstelling. U kunt 3 modi wijzigen: uren, minuten en het type tijdweergave. U ziet het volgende:

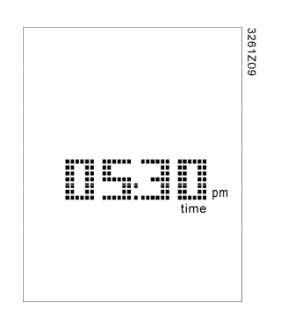

- 2) Eerst knippert de urenindex; door te drukken op **Plus** of **Minus** kan het urengetal worden gewijzigd. Door te drukken op **OK** bevestigt u de wijzigingen. De indicator gaat automatisch door naar de minutenindex.
- 3) Nadat het minutengetal is bevestigd, zal het hele veld knipperen. Door te drukken op **Plus** of **Minus** zal de tijdweergave schakelen tussen een 12-urige tijdweergave met AM/PM en een 24-urige tijdweergave. De 24-urige tijdweergave wordt als volgt weergegeven:

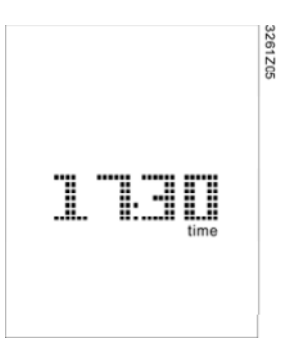

4) Nadat de tijdweergave is bevestigd, zal de HMI-SG overspringen naar het jaar. U zult het volgende zien:

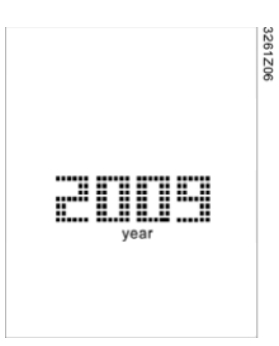

5) Nadat het jaar is bevestigd, springt het systeem over naar maand en dag. U zult het volgende zien:

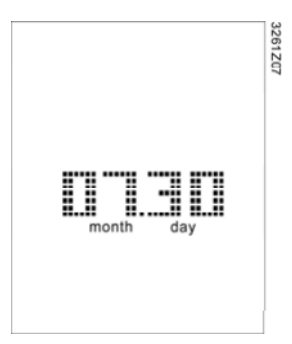

1) Nadat de maand en de dag zijn bevestigd, keert de HMI-SG terug naar de tijdweergave. Druk op **PROG** of wacht 1 minuut tot de instelling automatisch wordt verlaten.

**Opmerking**: De HMI-SG heeft geen ingebouwde klok. De regelaar harmoniseert periodiek de tijd met HMI-SG.

## <span id="page-8-0"></span>*1.4. Klokschakelaar instellen*

HMI-SG heeft een geïntegreerde klokschakelaar. De klokschakelaar werkt zeven weekdagen en voor iedere dag kunnen er 6 overschakelingen worden ingesteld. Bij het instellen van een overschakeling kunt u een tijdstip voor een bedrijfsmodus instellen. De inhoud van een bedrijfsmodus is vastgelegd in de regelaars. Er kunnen 6 bedrijfsmodi worden gedefinieerd.

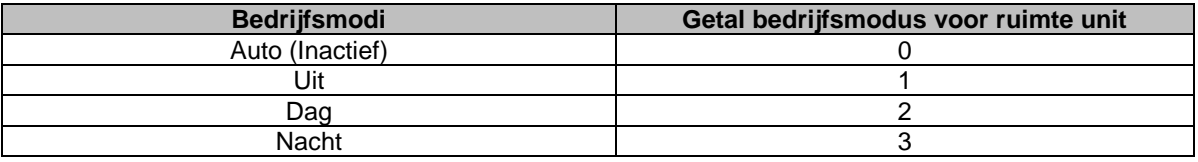

Na het instellen van een overschakeling wordt de gekozen bedrijfsmodus automatisch op het gekozen tijdstip worden uitgevoerd..

Dit zijn de stappen voor het instellen van de klokschakelaar:

1) Door kort te drukken op de **PROG** knop komt u bij de instellingen voor de klokschakelaar. In de klokschakelaar wordt **PROG** gebruikt om te annuleren en **OK** om te bevestigen.

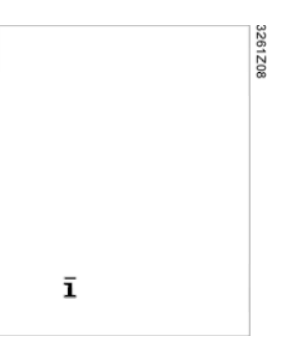

- 2) Door te drukken op **Plus** of **Minus** zal de gekozen weekdag veranderen en knipperen op het scherm. Door **Plus** of **Minus** ingedrukt te houden, blijven de weekdagen overspringen.
- 3) Als de indicator op één weekdag staat, zult u door op **OK** te drukken deze kiezen of verwerpen. Als een weekdag is gekozen, zal het constant op het scherm worden getoond. Er kan meer dan één weekdag worden gekozen.

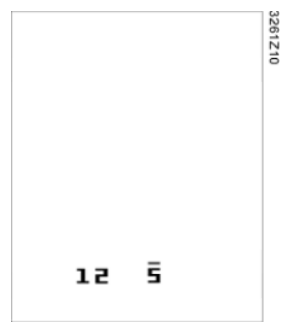

4) Door te drukken op **Plus** als de indicator bij het eind van de week komt (dwz. 7) of door te drukken op **Minus** als het staat op het begin van de week (dwz. 1), zullen alle gekozen weekdagen op het scherm worden getoond met knipperende indicatoren. Door eenmaal te drukken op **OK** bevestigt u ze allemaal.

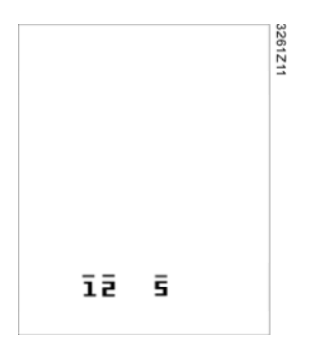

5) Na bevestiging van de weekdag, komt u door te drukken op **Plus** of **Minus** bij het volgende. De eerste regel is het bedieningsgetal; de tweede regel is de tijdinstelling."--:--" die wordt gebruikt om een nieuwe overschakeling toe te voegen.

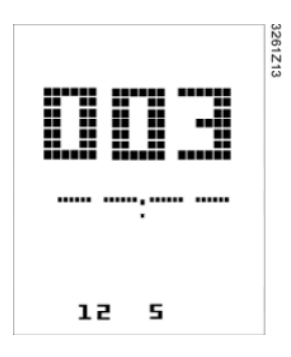

6) Druk op **Plus** en **Minus** om het tijdstip in te stellen, kies een modus en druk op **OK** om de invoer te bevestigen. Als de indicator op "--" staat voor een tijdsindex, zal de HMI-SG, als er geen getal is gekozen, het hele tijdspunt verwijderen en teruggaan.

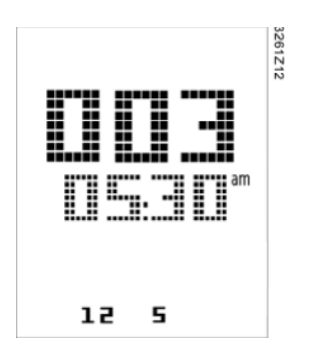

7) In de instellingen van de klokschakelaar komt u door te drukken op **PROG** terug bij de vorige pagina. U kunt deze knop indrukken om stap voor stap de instellingen te verlaten. HMI-SG zal ook de instellingen van de klokschakelaar automatisch verlaten als er gedurende 1 minuut geen handeling werd uitgevoerd. Wijzigingen die zijn gemaakt nadat de **OK** knop is ingedrukt worden niet bewaard.

.

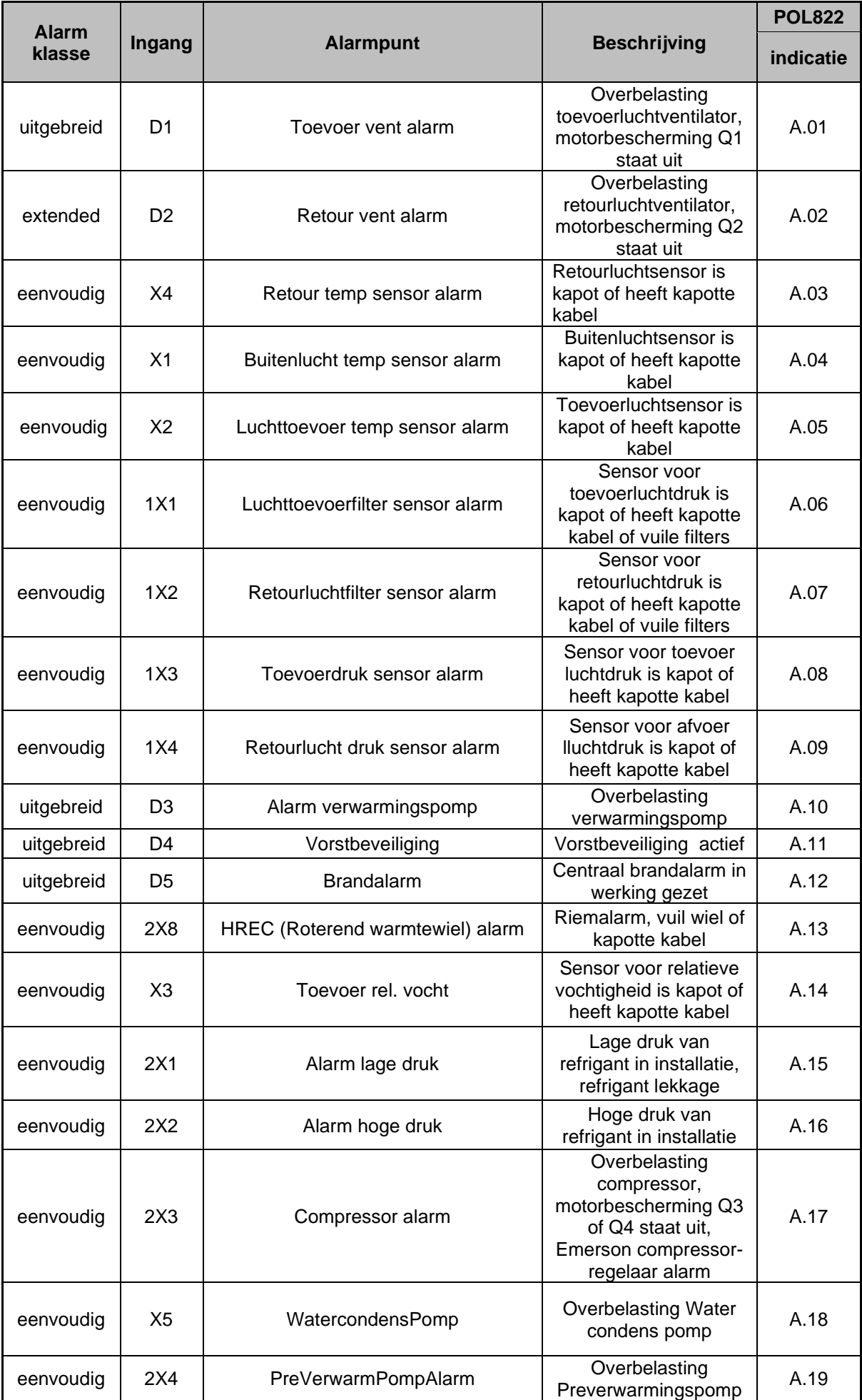

# <span id="page-11-0"></span>**2. Bediening van de ingebouwde HMI**

De volgende afbeelding toont de ingebouwde HMI met besturingselementen:

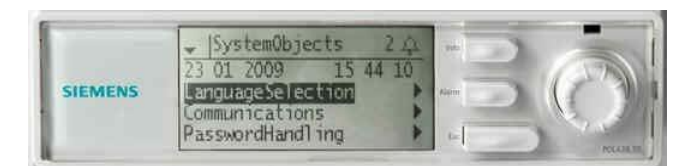

De besturingselementen en hun functies:

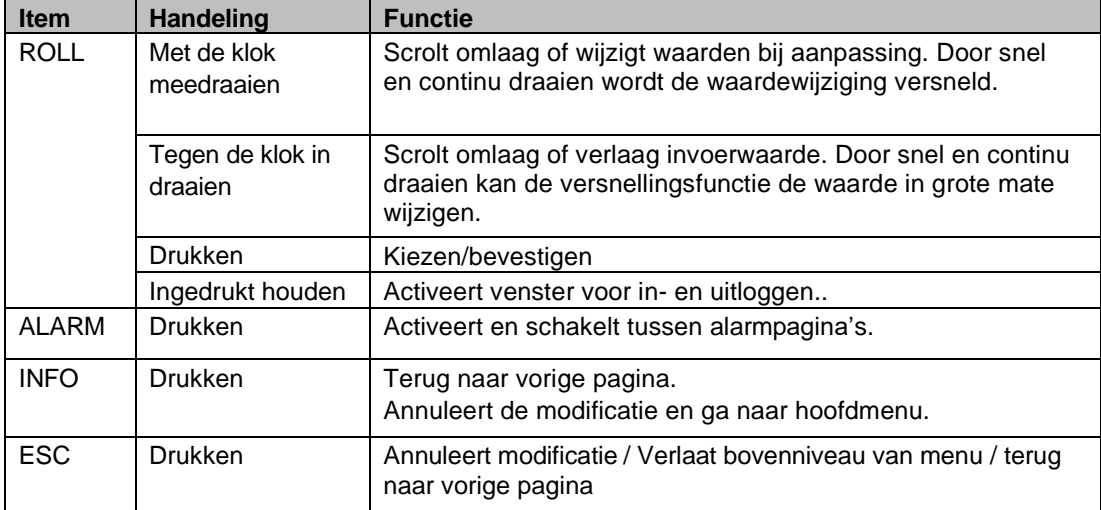

## <span id="page-12-0"></span>*2.1. Beeldscherm*

Met de ingebouwde mens-machine-interface (HMI) voor POL63x regelaars is beheer van eindgebruikershandelingen, inbedrijfstelling, configuratie en alarm mogelijk met wachtwoordbescherming voor bediening en weergave. De functionaliteit is dezelfde als de externe HMI POL895.51/STD versie. Deze heeft verschillende soorten opmaak zodat het overeen kan komen met de afmetingen van het scherm. De technische set-up van ingebouwde en externe HMI is hetzelfde, evenals die voor HMI4web die beschikbaar is via IP.

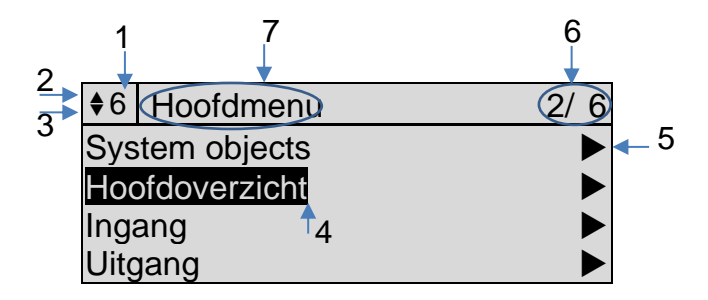

De volgende tabel verklaart de informatie op het scherm:

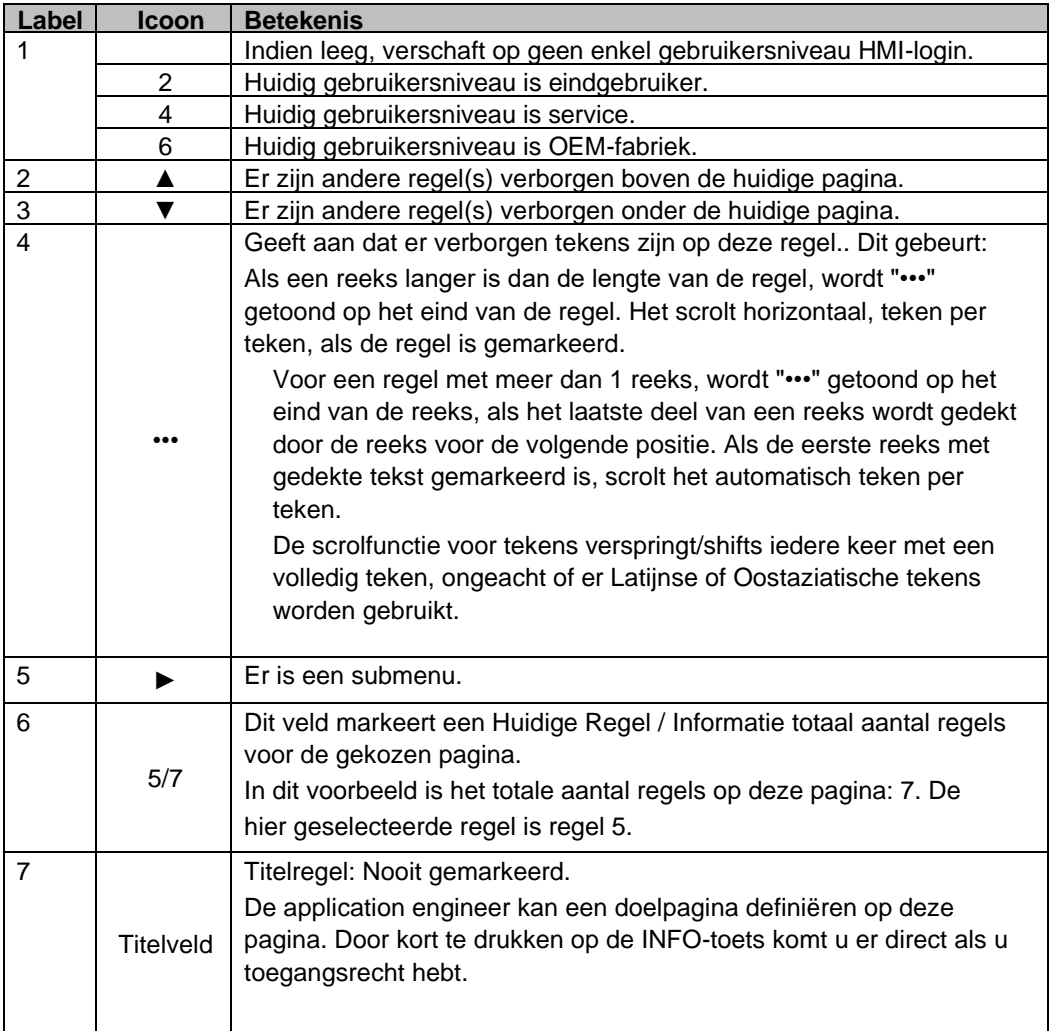

## <span id="page-13-0"></span>*2.2. Inloggen*

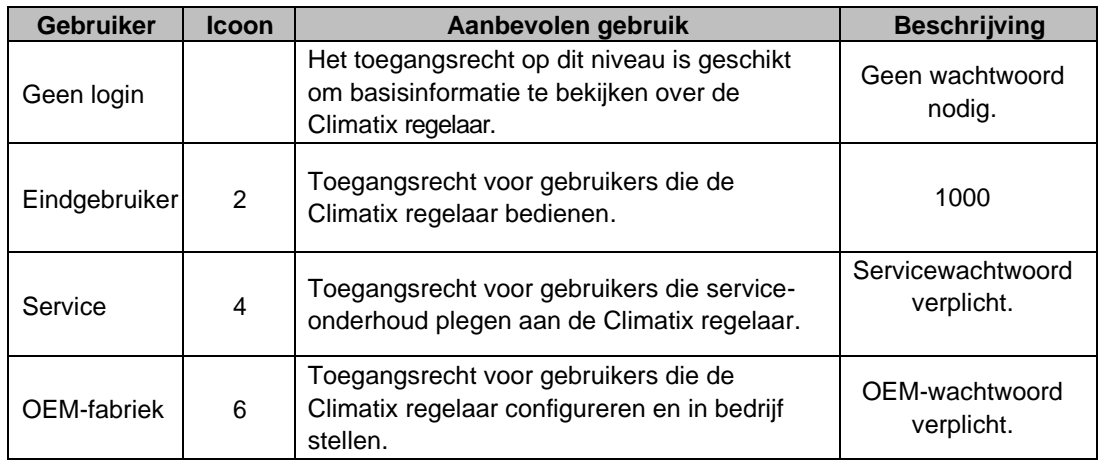

De gebruiker kan inloggen op vier verschillende gebruikersniveaus:

De **INFO** toets leidt standaard naar de hoofdpagina van de regelaar.

### <span id="page-13-1"></span>*2.2.1. Inlogpagina*

De startpagina wordt getoond als u drukt op de INFO knop. De inlogpagina verschijnt als u de regel "Wachtwoord invoeren" selecteert:

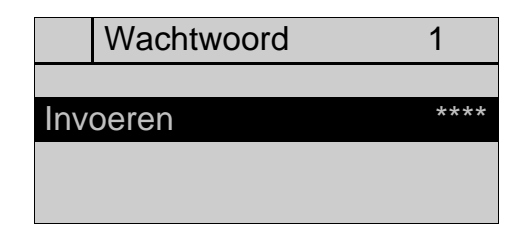

Druk op **INFO** om naar de homepage te gaan:

Op de inlogpagina voert u 4 cijfers in (0-9) zoals vastgelegd in de applicatie voor verschillende gebruikersniveaus.

## <span id="page-14-0"></span>*2.2.2. Wachtwoord invoeren*

Onderneem de volgende stappen om een wachtwoord in te voeren:

### Stap 1

Kies een cijfer door de **ROLL** knop te draaien:

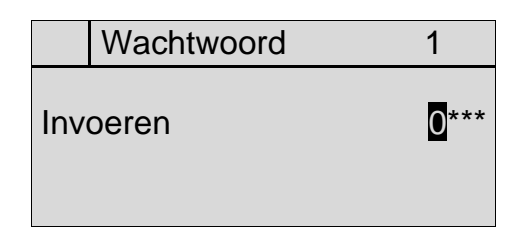

#### **Stap 2**

Bevestig ingave door te drukken op de **ROLL** knop. De invoerwaarde wordt een asterisk (\*):

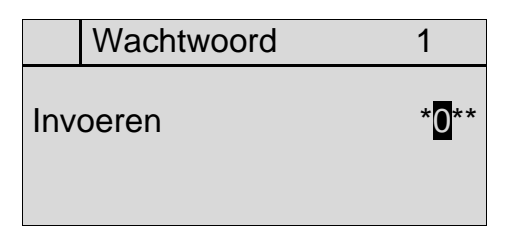

**Let op**: Door op enig moment te drukken op **ESC** verlaat u deze pagina.

#### **Stap 3**

Voer de juiste 4 cijfers voor uw eigen wachtwoord in en bevestig het laatste cijfer door te drukken op de **ROLL** knop. De regelaar zal dan het wachtwoord controleren. Als het correct is, wordt het recht op het gebruikersniveau linksboven op het scherm getoond.

#### **Stap 4**

Als het wachtwoord onjuist is, gaat de regelaar automatisch naar het minimumniveau voor het toegangsrecht en naar de homepage van de regelaar. Het rechtenniveau is dan leeg.

## <span id="page-15-0"></span>*2.3. Bediening van parameters*

### <span id="page-15-1"></span>*2.3.1. Bladeren door parameters*

De gebruiker kan informatie over parameters bekijken door te draaien aan de **ROLL** knop. Deze pagina geeft een voorbeeld:

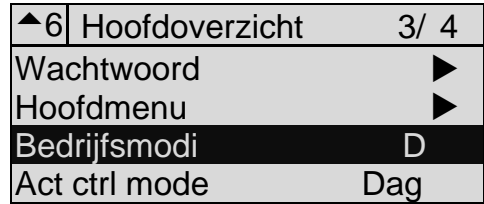

Door de parameter te markeren en te drukken op de **ROLL** knop verschijnt een nieuwe pagina om de waarde aan te passen.

Er wordt een speciale pagina gebruikt voor de aanpassing van waarden in hele getallen en van geleidelijk verschuivende waarden. Druk op de **ROLL** knop om de waarde te wijzigen op de pagina voor de aanpassing van waarden. De pagina voor de aanpassing van waarden ziet er zo uit:

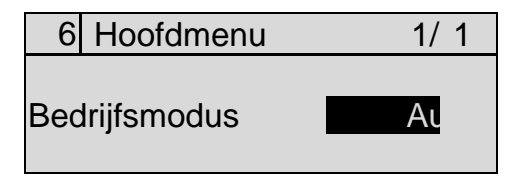

### <span id="page-15-2"></span>*2.3.2. Meervoudig instelbare waarden op de regel*

Sommige gegevens zijn van nature gesegmenteerd, zoals IP-adres of datum & tijd.

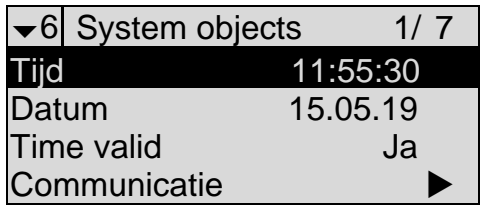

Gesegmenteerde gegevenspunten worden één-voor-één-voor-een gemarkeerd, nadat de vorige invoer is bevestigd:

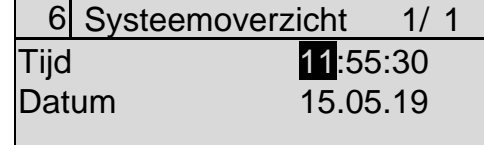

De HMI keert terug naar de vorige pagina nadat het laatste gegevenspunt in de regel is bevestigd. Druk op **ESC** of **INFO** om de invoer van de huidige regel te annuleren voor meer dan 1 beschrijfbaar gegevenspunt in 1 regel.

## <span id="page-16-0"></span>*2.4. Alarmafhandeling*

### <span id="page-16-1"></span>*2.4.1. Alarm-management*

De Alarmbel rechts bovenaan het scherm beweegt voor een alarm. Een nieuw alarm moet worden bevestigd door de gebruiker.

Druk op de **Alarm** toets voor toegang tot de Alarmpagina:

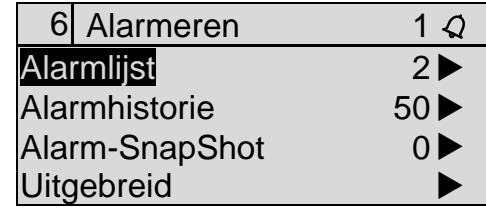

## <span id="page-16-2"></span>*2.4.2. Alarmbevestiging*

Ga naar het menu Alarmlijst voor de complete lijst met actieve en niet-bevestigde alarms.

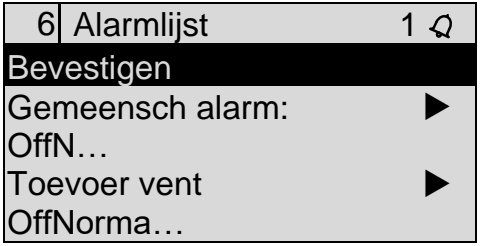

Ga naar de regel voor het gekozen alarm; desbetreffende informatie over datum en tijd wordt samen met de alarmcategorie gegeven.

Annuleer alle alarms in de lijst door Bevestigen te wijzigen in Uitvoeren. Hiervoor dient het passende niveau van toegangsrecht te zijn geprogrammeerd in de applicatie.

Nadat de alarms zijn geannuleerd op de Alarmlijst, worden ze verplaatst naar de log Alarmhistorie. De alarmbel stopt met rinkelen en blijft zichtbaar als de nieuwe alarms zijn bevestigd, maar nog steeds actief zijn.

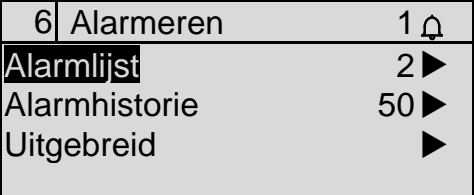

## <span id="page-16-3"></span>*2.4.3. Alarmhistorie*

Alarmhistorie geeft de laatste 50 geregistreerde alarmgebeurtenissen:

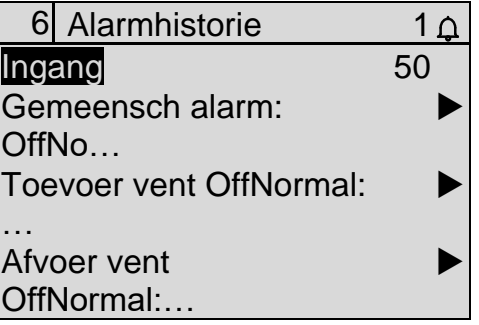

Bekijk de informatie hierover door naar een geselecteerd alarm te gaan..

# <span id="page-17-0"></span>**3. Externe HMI**

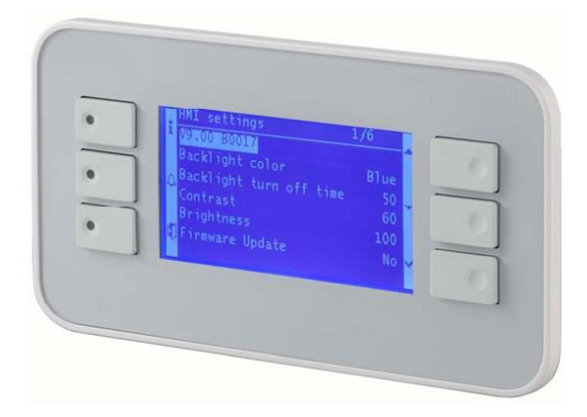

# <span id="page-17-1"></span>*3.1. Besturingselementen*

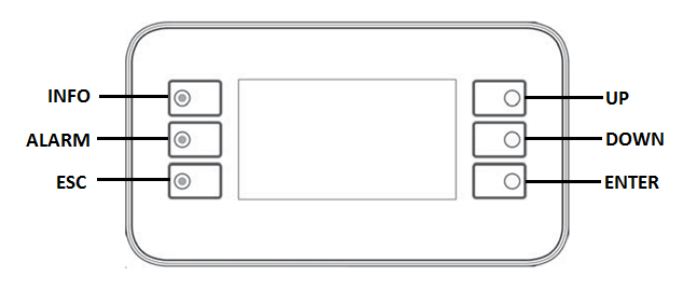

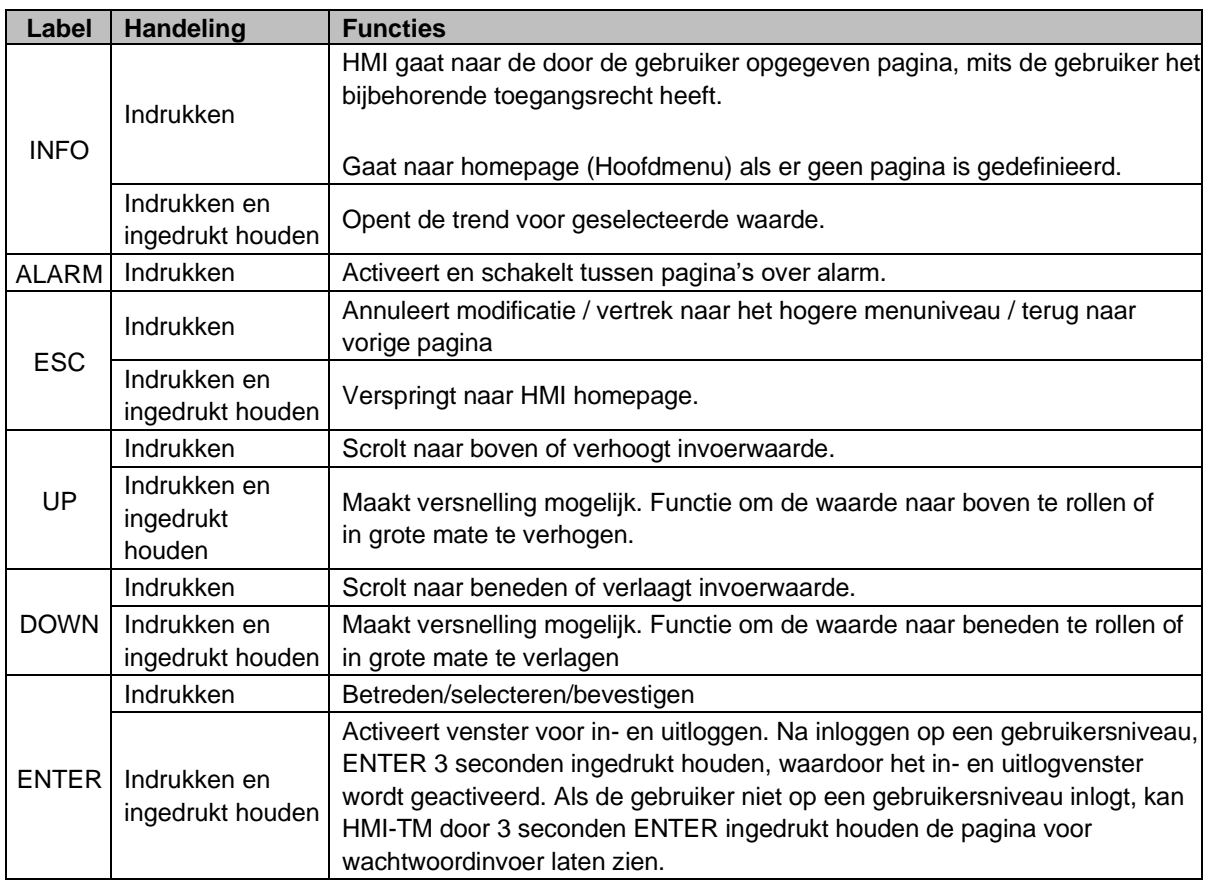

## <span id="page-18-0"></span>*3.2. Beeldschermspecificaties*

## <span id="page-18-1"></span>*3.2.1. Beeldscherm-iconen*

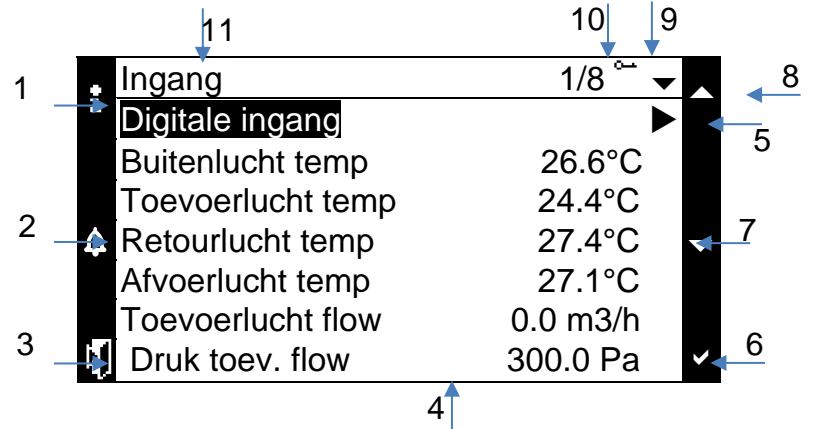

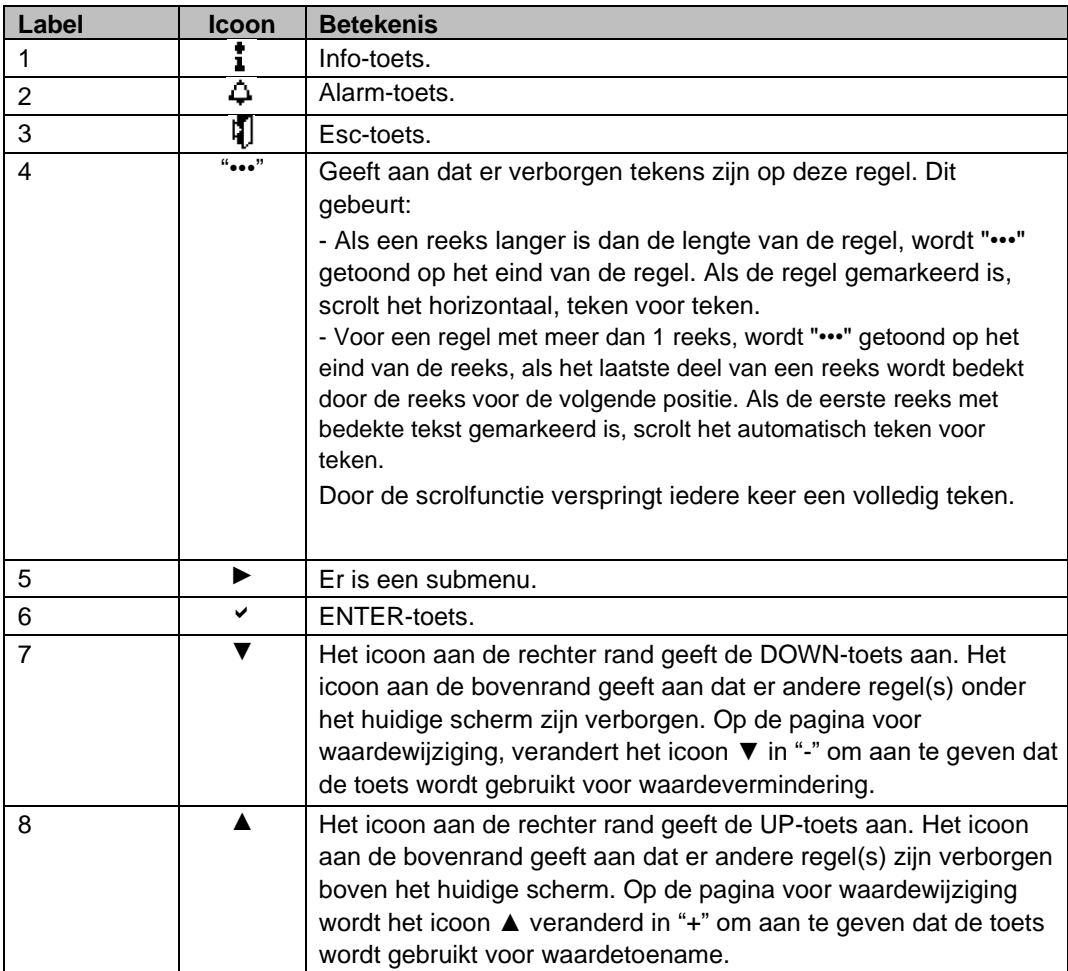

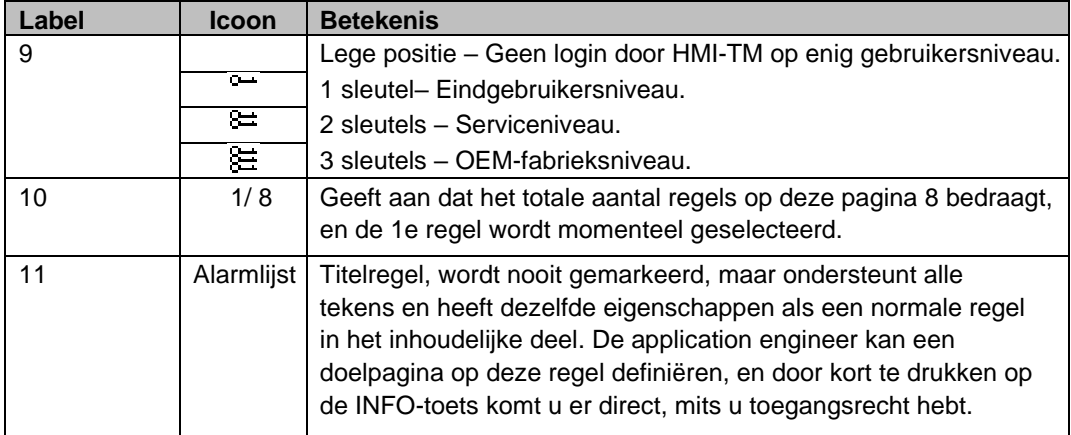

## <span id="page-19-0"></span>*3.2.2. Markering*

Als u op een pagina komt, wordt de eerste regel van de pagina gemarkeerd:

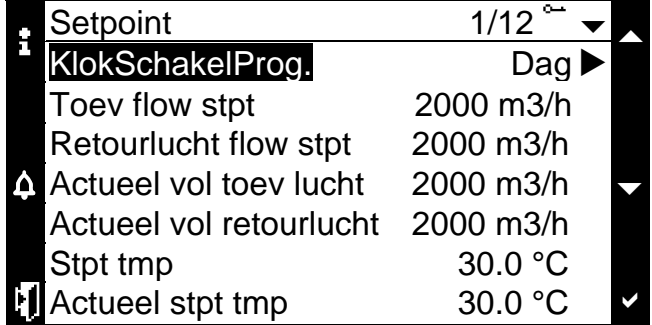

Als er in een regel een beschrijfbare waarde is (gegevenspunt), wordt de hele regel gemarkeerd, als de regel is geselecteerd:

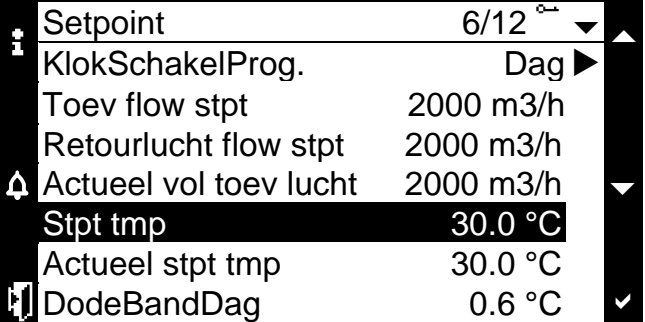

Door te drukken op **ENTER** wordt het beschrijfbare gegevenspunt gemarkeerd, waardoor u de waarde kunt wijzigen:

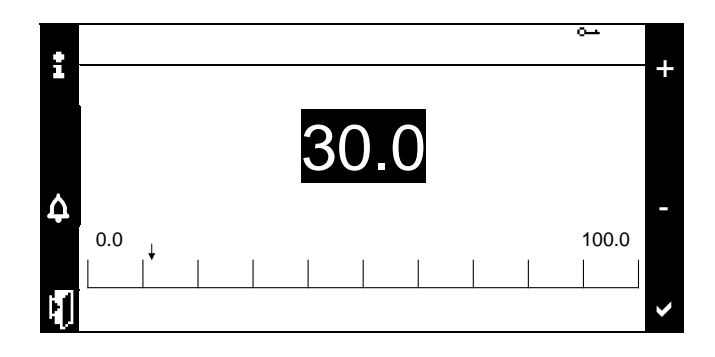

Als er op een regel geen beschrijfbare waarde staat, zal de eerste reeks worden gemarkeerd, als de regel is geselecteerd:

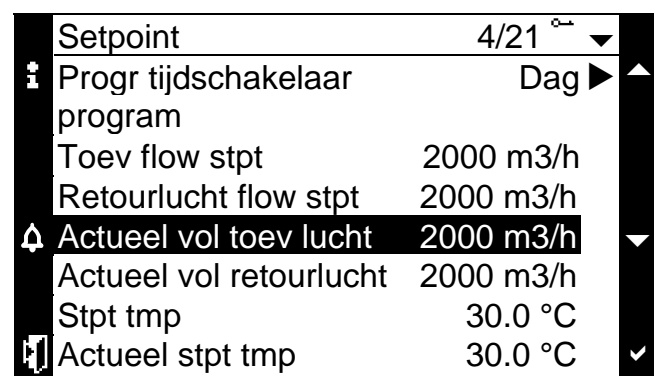

Als er op een regel meer dan 1 beschrijfbaar gegevenspunt is, kan ieder gegevenspunt worden gemarkeerd door herhaaldelijk te drukken op **ENTER**:

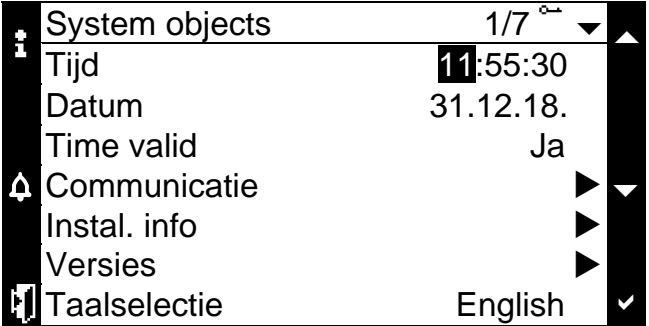

# <span id="page-21-0"></span>*3.3. Inloggen*

## <span id="page-21-1"></span>*3.3.1. Gebruikersniveau*

Nadat communicatie tussen HMI-TM en de regelaar is opgezet, kan de gebruiker inloggen op 1 van de 4 verschillende gebruikersniveaus die hieronder worden gegeven:

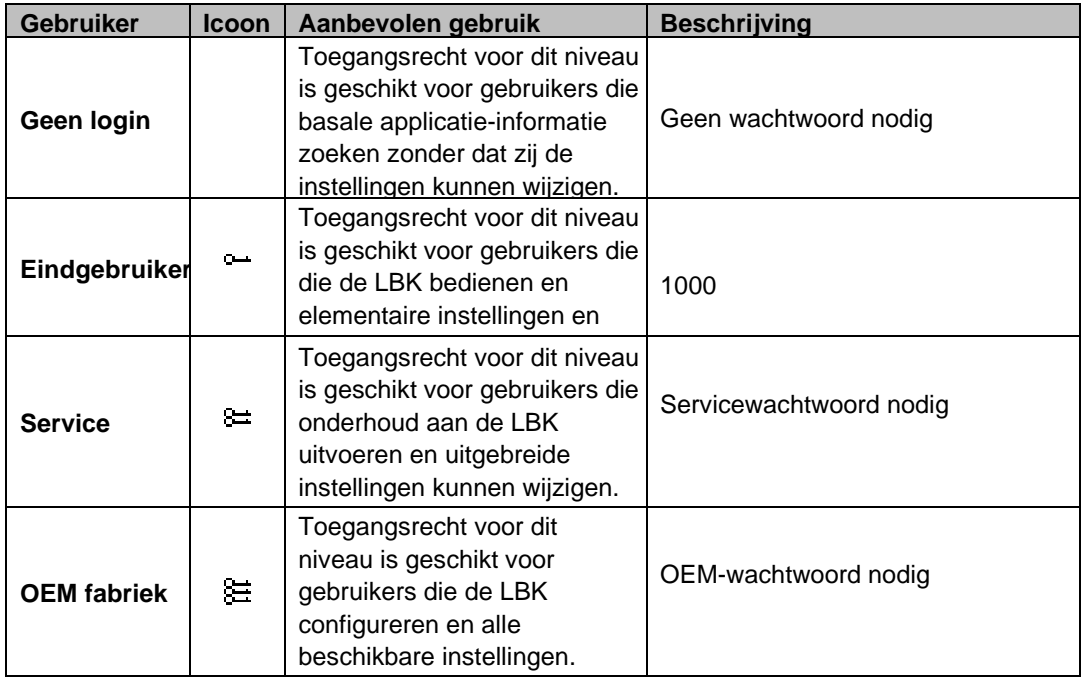

**Let op**: De OEM definieert het specifieke toegangsrecht voor ieder gebruikersniveau.

### <span id="page-22-0"></span>*3.3.2. Wachtwoord invoeren*

**Stap 1 –** Kies een cijfer door indrukken van de toets **UP** of **DOWN.**

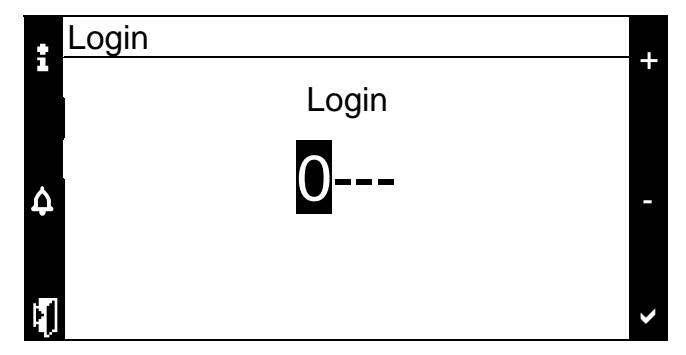

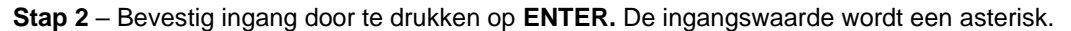

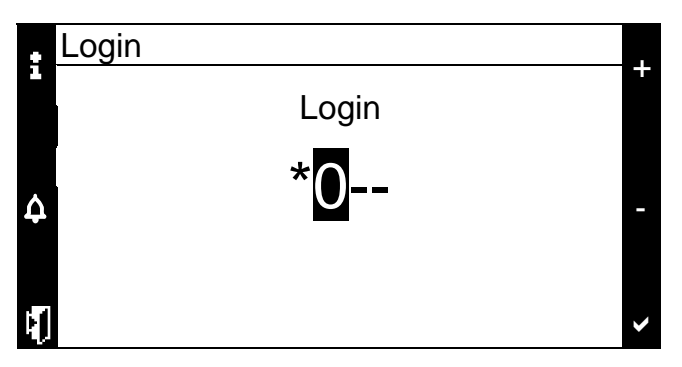

**Let op**: Door op enig moment te drukken op **ESC** verlaat u de pagina. Door **ENTER** 3 seconden ingedrukt te houden, kunt u het wachtwoord opnieuw invoeren.

**Stap 3** – Voer het juiste 4-cijferige wachtwoord in. HMI-TM zal overspringen naar de doelpagina die in het HMI-sjabloon is vastgelegd. Het overeenkomstige gebruikersniveau zal zichtbaar zijn in de rechter bovenhoek.

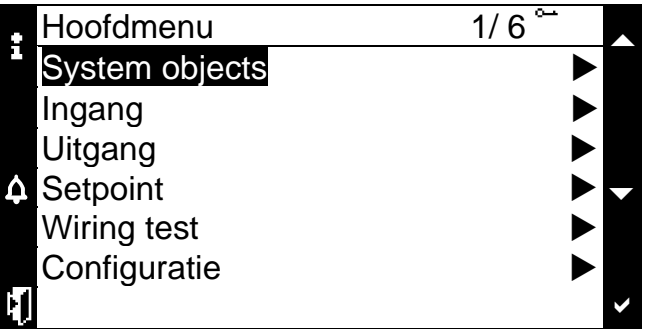

**Stap 4** – Als een foutief wachtwoord is ingevoerd, zal HMI-TM overspringen naar de homepage van de regelaar en is het gebruikersniveau niet ingelogd.

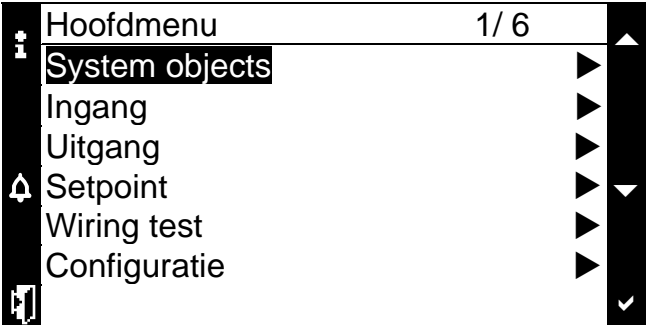

### <span id="page-23-0"></span>*3.3.3. Wachtwoord invoeren met ENTER-toets*

**Stap 1** – Door **ENTER** 3 seconden ingedrukt te houden op onverschillig welke pagina (behalve foutmeldingspagina's), zal de HMI-TM overspringen naar de pagina voor wachtwoordinvoer. Voor meer informatie over het invoeren van een wachtwoord, zie Wachtwoord invoeren op de vorige pagina.

**Let op:** Iedere keer als u op **ESC** drukt, zal HMI-TM de pagina verlaten. Als u **ENTER** 3 seconden ingedrukt houdt, kunt u het wachtwoord opnieuw invoeren.

**Stap 2** – Nadat de 4 juiste cijfers zijn ingevoerd, zal de pagina waarop u de pagina voor wachtwoordinvoer activeert, worden getoond. Het overeenkomende gebruikersniveau wordt in de rechter bovenhoek getoond.

**Stap 3** – Als een foutief wachtwoord is ingevoerd, zal de HMI-TM het volgende tonen:

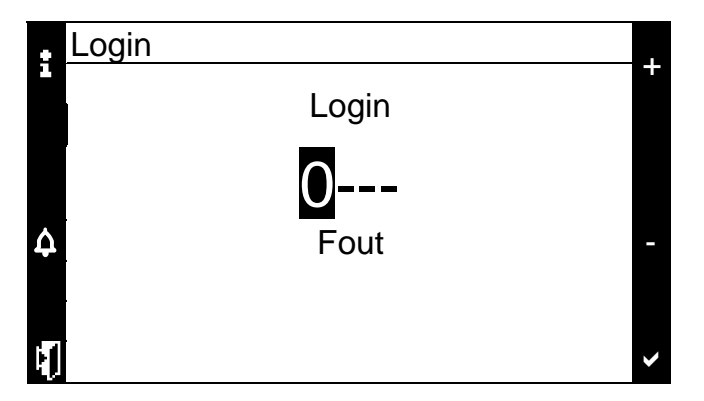

**Stap 4** – U kunt nu het correcte wachtwoord invoeren. Als u op deze pagina drukt op INFO, zal de HMI-TM overspringen naar de homepage van de regelaar.

## <span id="page-24-0"></span>*3.4. Uitloggen*

Na het inloggen op een gebruikersniveau, kunt u vanaf iedere pagina uitloggen. De uitlogprocedure is als volgt:

**Stap 1** – Door op onverschillig welke pagina **ENTER** 3 seconden ingedrukt te houden, kunt u op de pagina voor wachtwoordbehandeling komen waar u kunt uitloggen.

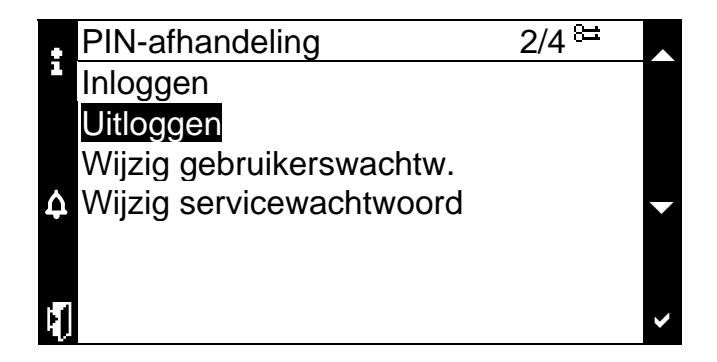

**Stap 2** – Door **Uitloggen** te selecteren en dan op **ENTER** te drukken, verlaat u het huidige gebruikersniveau. De homepage van de regelaar wordt als volgt weergegeven:

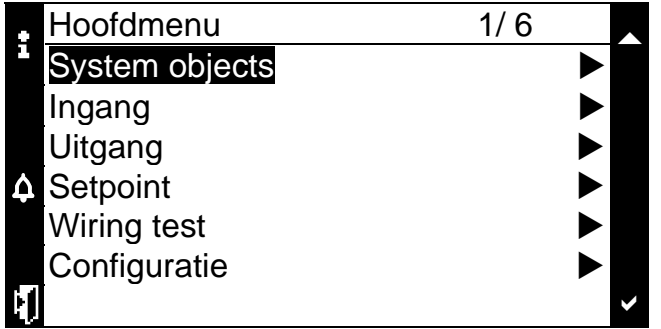

**Let op**: Als er gedurende 10 minuten na het inloggen geen activiteiten zijn op de HMI-TM, zal de HMI-TM automatisch worden uitgelogd.

## <span id="page-25-0"></span>*3.5. Bediening van parameters*

### <span id="page-25-1"></span>*3.5.1. Bladeren door parameters*

U kunt door informatie over parameters bladeren door **UP** of **DOWN** in te drukken op het volgende scherm:

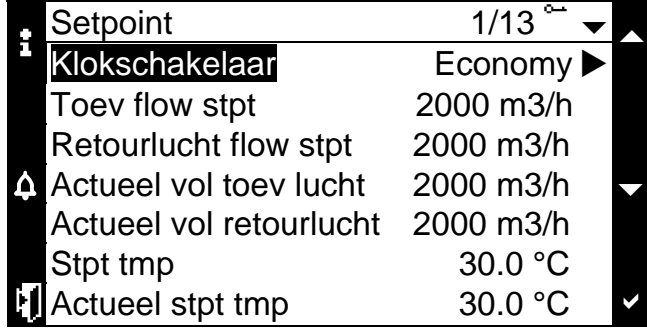

Door de parameter te markeren en te drukken op **ENTER** zult u op een nieuwe pagina komen voor waarde-aanpassing.

## <span id="page-25-2"></span>*3.6. Het systeem inschakelen*

Het systeem, dwz. de unit voor luchtbehandeling, kan worden aangezet met een klokschakelaar of door handmatige bediening.

In de modus Handmatige bediening blijft de luchtbehandelingsunit in de geselecteerde bedrijfsmodus tot het via een interface is gewijzigd. De beschikbare bedrijfsmodi zijn: Auto (Ruimte unit of klokschakelaar zijn in bedrijf), Uit, Dag en Nacht.

Om de bedrijfsmodus te wijzigen, moet u het wachtwoord van uw gebruikersniveau (of een hoger niveau) invoeren.

. **Stap 1** – Navigeer naar de regel "Bedrijfsmodi" en selecteer het.

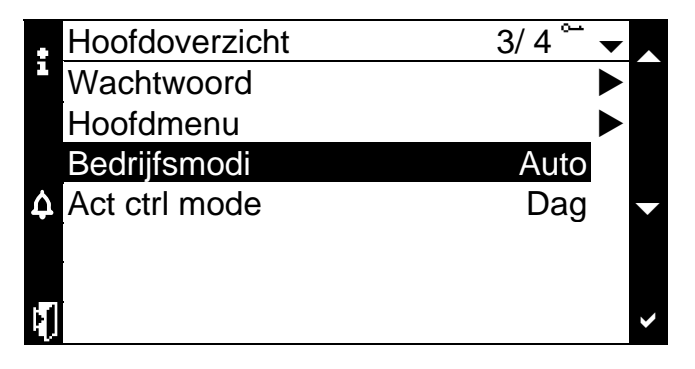

**Stap 2** – Navigeer naar de gewenste modus en druk op de **ENTER** knop (of gebruik de **ROLL**  knop op de ingebouwde HMI).

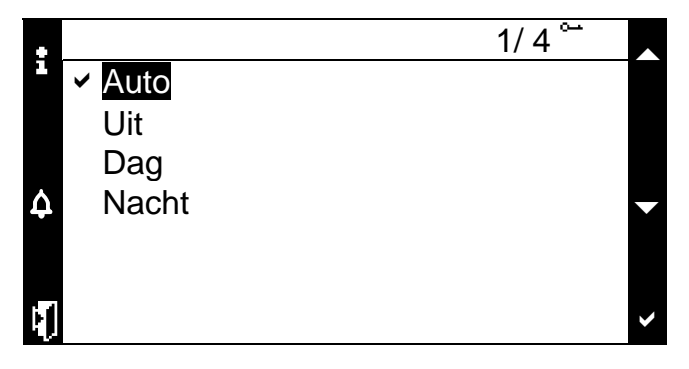

**Let op:** De bovenstaande procedure geldt ook voor de **ingebouwde HMI**.

## <span id="page-26-0"></span>*3.7. Setpoint-waarden*

Het is mogelijk om enkele setpoint-waarden in het systeem te wijzigen. Alle parameters zijn afhankelijk van de LBK-software.

### **Setpoint voor temperatuur wijzigen**

Stap 1 – Om het setpoint voor temperatuur te wijzigen, selecteer het **Setpoint** submenu op het Hoofdmenu, navigeer dan naar de regel "Temperatuur stpt" en druk erop.

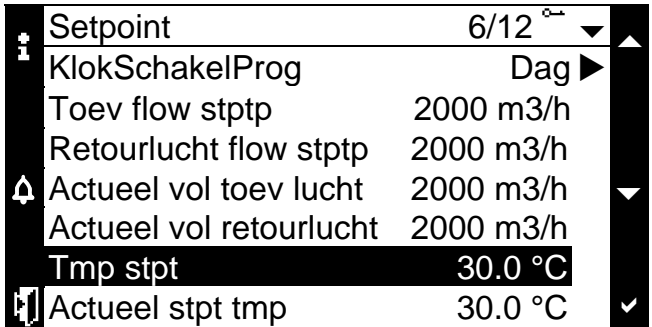

**Stap 2** – Stel de gewenste vochtigheidsgraad in door te drukken op de **UP** en **DOWN** knoppen, druk dan op **ENTER** (of gebruik de **ROLL** knop op de ingebouwde HMI).

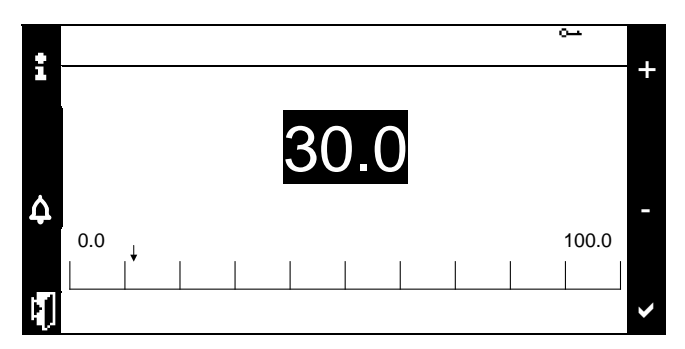

### **Setpoint voor vochtigheid wijzigen**

**Stap 1** – Om het vochtsetpoint te wijzigen, selecteer het **Setpoint** submenu op het Hoofdmenu, navigeer dan naar de regel"Vocht stpt" en druk erop.

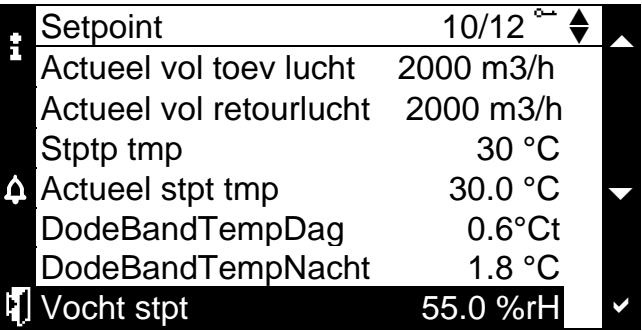

**Stap 2** – Stel de gewenste vochtigheidsgraad in door te drukken op de **UP** en **DOWN** knoppen, druk dan op **ENTER** (of gebruik de **ROLL** knop op de ingebouwde HMI).

### **Setpoints voor het wijzigen van de luchtstroom**

**Stap 1** – Om de setpoints voor de luchtstroom te wijzigen, selecteer het **Setpoint** submenu op het Hoofdmenu, navigeer dan de regel naar "**Toev flow stptp"** of **"Retour flow stptp**" en ga daarop.

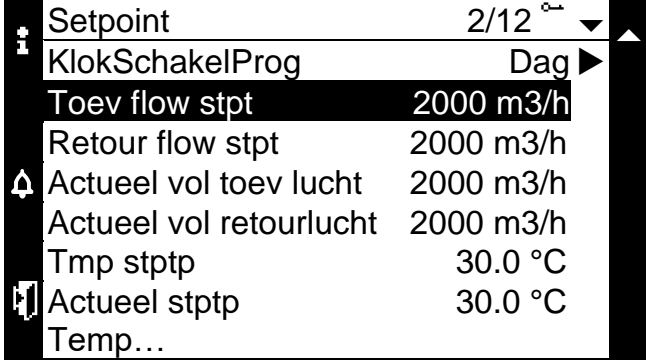

**Stap 2 –** Stel de gewenste luchtstroom in door te drukken op de **UP** en **DOWN** knoppe**n**, druk daarna op **ENTER** (of gebruik de **ROLL** knop op de **ingebouwde HMI).**

**Let op:** Bovenstaande procedure geldt ook voor de **ingebouwde HMI.**

## <span id="page-28-0"></span>*3.8. Klokschakelaar instellen*

De Klokschakelaar wordt gebruikt om bedrijfsmodi gebaseerd op een ingestelde tijd en datum automatisch te wijzigen. Om bij de Klokschakelaar te komen, moet ten minste een wachtwoord voor het gebruikersniveau worden ingevoerd.

De volgende route leidt naar het Klokschakelaarmenu:

• Hoofdoverzicht > Hoofdmenu > Setpoint > KlokschakelProg

Om een tijdschema voor een bepaalde dag in te stellen, moet u die dag selecteren en invoeren. In het dagmenu kunnen 6 tijdsoverschakelingen worden ingesteld. Om de tijdschakelaar in te stellen, stelt u een tijdstip in en selecteert een bedrijfsmodus waarnaar moet worden overgeschakeld op dat tijdstip. Om de configuratie eenvoudiger en sneller te maken, kan de dagconfiguratie worden gekopieerd van maandag naar andere werkdagen..

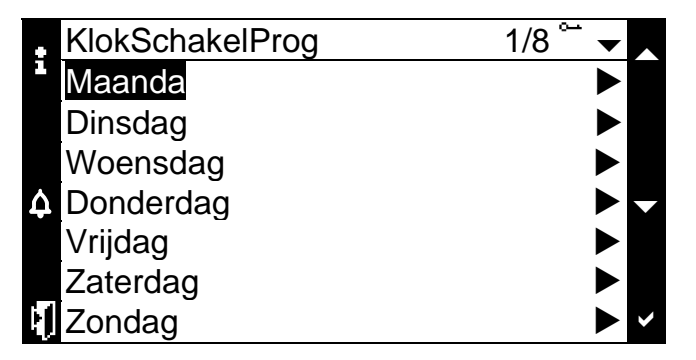

Nadat de dag is geselecteerd, moet de tijdsduur worden aangepast. Om de tijdsduur uit te schakelen, moet het "24:60:00" tijdsformat worden geselecteerd en de regel voor de bedrijfsmodus moet worden ingesteld op "Null".

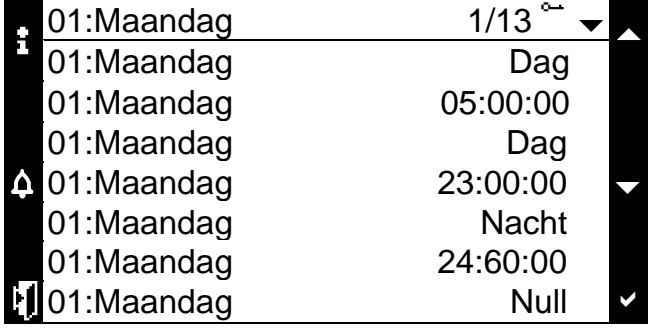

## <span id="page-29-0"></span>*3.9. Alarm-management*

Als er een fout optreedt, zal de alarm-LED knipperen. Nadat het alarm is bevestigd, wordt het LED alarmlicht rood. Als er geen alarm bestaat, zal de alarm-LED uitgaan. Er zijn 4 pagina's die over alarm gaan:

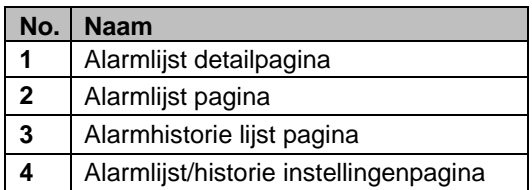

Als er op de ALARM toets wordt gedrukt, worden de volgende pagina's een voor een getoond: Alarmlijst detail → Alarmlijst → Alarmhistorie → Alarmlijst/historie instellingen

De 4 pagina's worden hieronder weergegeven:

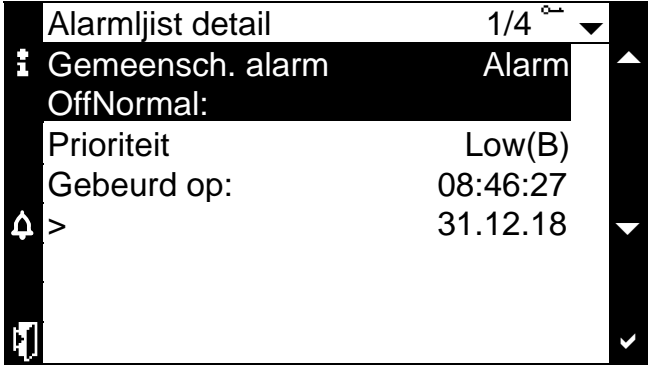

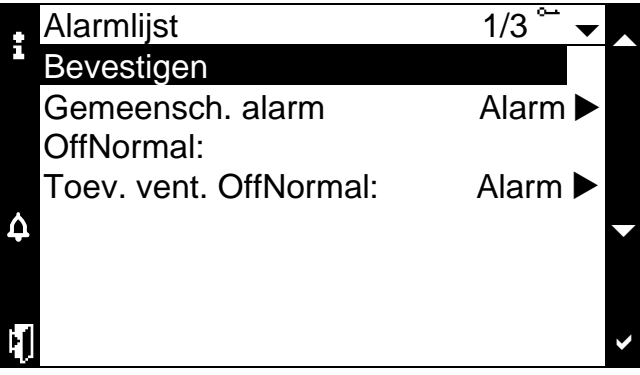

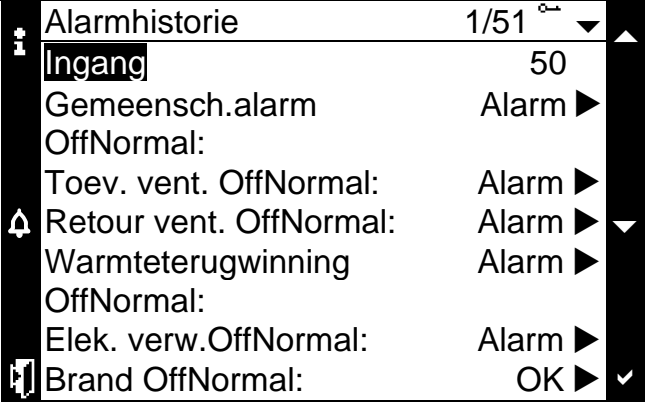

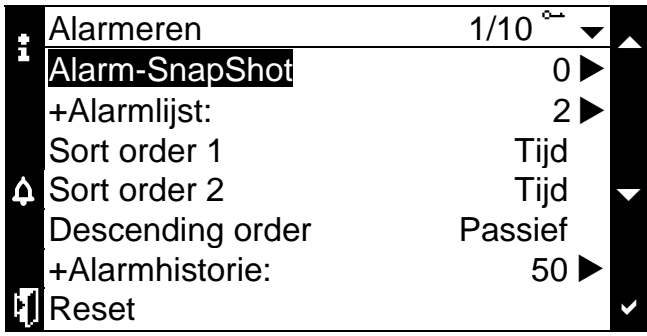

## <span id="page-30-0"></span>*3.9.1. Bevestigen*

.

Op de pagina **Alarmlijst** kunt u **Bevestigen** selecteren om alle actieve alarms te bevestigen; de bevestigingspagina wordt hieronder getoond.

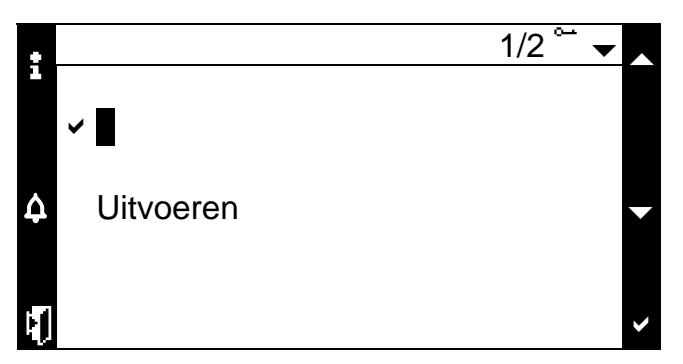

Als er onbevestigde actieve alarms zijn, zal de LED onder de doorzichtige ALARM-toets knipperen met intervallen van 1 seconde.

De LED onder de doorzichtige ALARM-toets zal permanent aan staan als er een alarm actief is, maar geen onbevestigde alarm.

## <span id="page-31-0"></span>*3.10. LED-indicatie*

## <span id="page-31-1"></span>*3.10.1. LED Alarm*

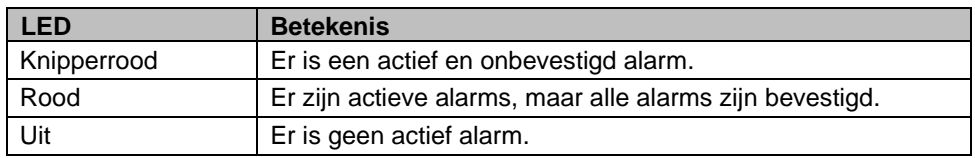

## <span id="page-31-2"></span>*3.10.2. LED Info*

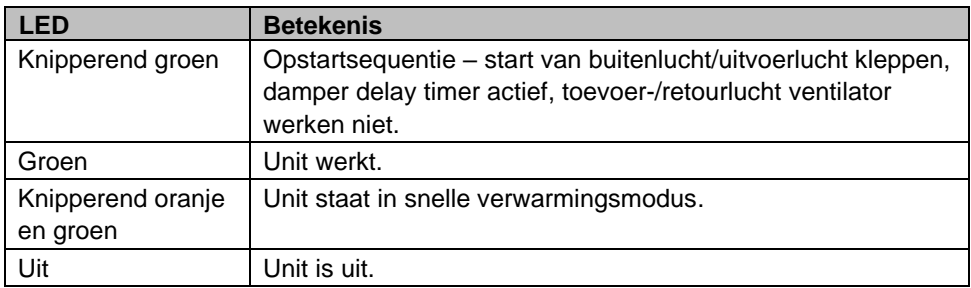

## <span id="page-32-0"></span>**4. HMI@Web**

HMI@Web is een op het web gebaseerde HMI. Het belangrijkste verschil tussen de HMI en HMI@Web is de geïmplementeerde grafische weergave in HMI@Web. Het functionele tabblad is hetzelfde als in de externe of ingebouwde HMI's.

## <span id="page-32-1"></span>*4.1. Verbinding*

Om een verbinding te maken met HMI@Web moet de verbinding van Climatix POL63x en de laptop tot stand komen via ethernetkabel (TCP/IP).

Gebruik voor het actuele IP-adres van de Regelaar de fysieke HMI (extern of ingebouwd) of gebruik **SCOPE** (maak verbinding via USB).

Let op: Het standaard IP-adres van de Regelaar is 192.168.1.42

Als het actuele IP-adres van de Regelaar is bepaald, verbind dan de Climatix POL63x en de laptop via ethernetkabel en open het Network and Sharing Center om het actieve netwerk te configureren (adapter van de Regelaar).

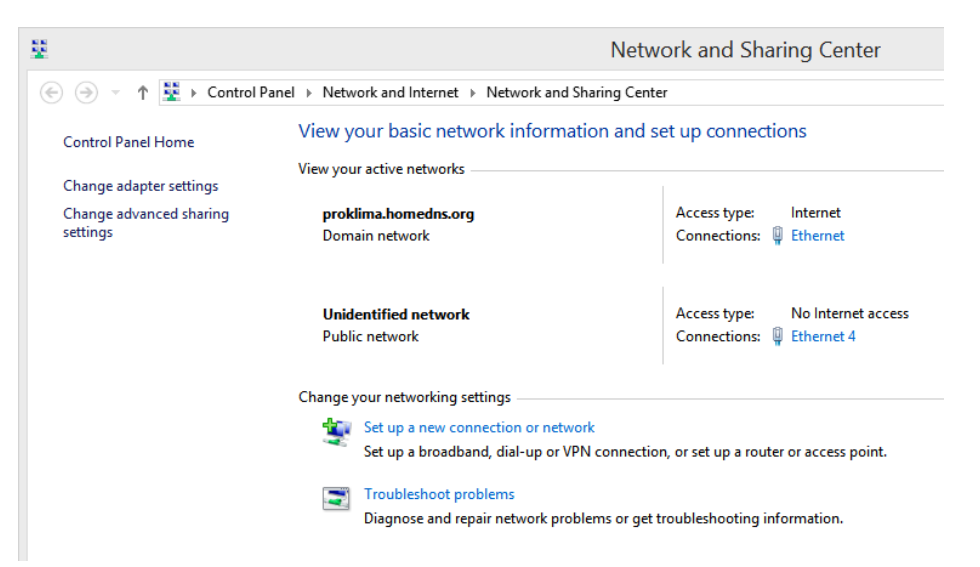

Open een netwerk dat op correcte wijze actief is, klik op **Properties** en dubbelklik dan op **Internet Protocol Version 4 (TCP/IPv4)**. Configureer het IP-adres zo dat het binnen het bereik van de IP van de Regelaar is. Bekijk het voorbeeld hieronder:

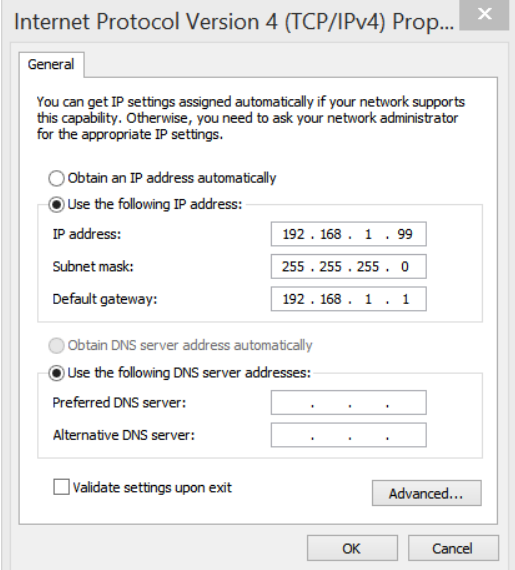

**Let op**: het laatste getal van het IP-adres moet verschillen van het laatste getal van het IP-adres van de Regelaar.

Open uw browser and type het huidige IP-adres van de Regelaar in. Het venster **Sign in** (Aanmelden) zou nu open moeten gaan:

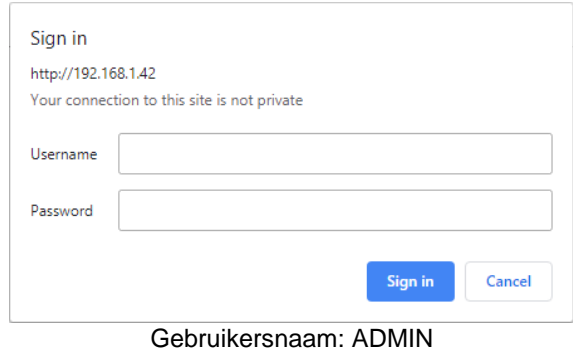

Wachtwoord: SBTAdmin!

Het venster voor het invoeren van de PIN zou nu moeten verschijnen. Type een van de beschikbare wachtwoorden in (bijv. type 1000 voor gebruikersniveaubescherming):

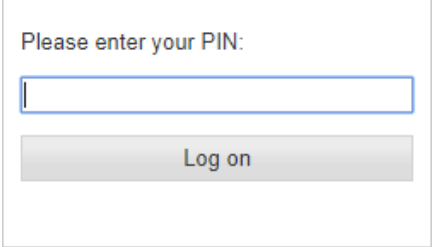

### <span id="page-34-0"></span>*4.2. Besturingselementen* 1 2 3 4 5 6 7 **SIEMENS** 8 Operating Graphical view CA Info Metric v English v C Log off  $9<sup>1</sup>$  $\longrightarrow$  Main overview  $\blacktriangleright$ Password  $\rightarrow$  Main menu Operating modes Auto PlantPoint  $Off$ ▲  $10$  and  $11$ Proklima doo | Corporate Information | Privacy Policy | Terms of use | Digital ID

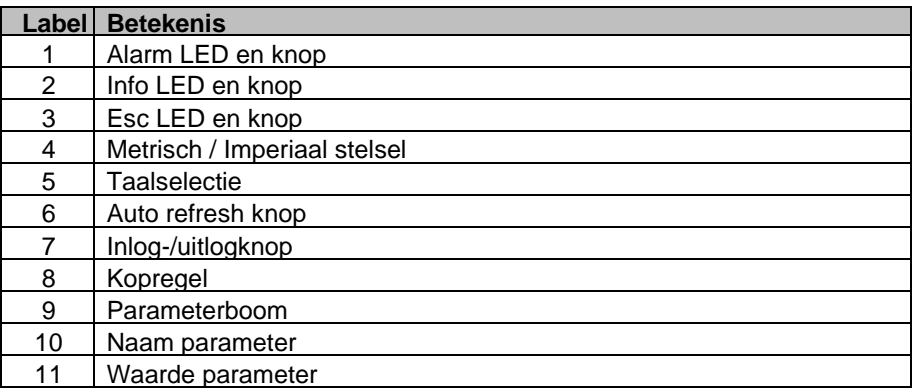

## <span id="page-34-1"></span>*4.3. Inloggen*

Om HMI@Web te gebruiken moet u een van de vaste wachtwoorden invoeren als het venster voor de PIN-invoer verschijnt.

U kunt op ieder moment het toegangsrecht-niveau wijzigen door te klikken op de knop **Uitloggen** (nr. 7 in de afbeelding hierboven). Nadat u op **Uitloggen** klikt, verschijnt het venster voor de PINinvoer. Voer het wachtwoord in dat de OEM heeft vastgelegd.

Als er een foutief wachtwoord is ingevoerd, verschijnt het volgende bericht:

 $\overline{1}$ 

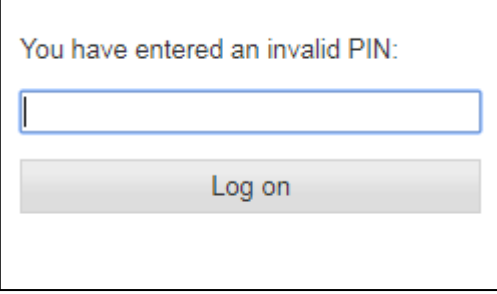

# <span id="page-35-0"></span>*4.4. Bediening van parameters*

### <span id="page-35-1"></span>*4.4.1. Bladeren door parameters*

U kunt door de cursor te gebruiken bladeren door parameterinformatie via menu's in de HMIboom.

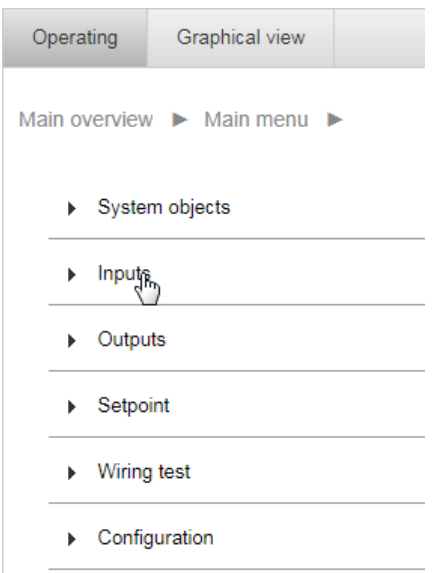

Door te klikken op de waarde van de parameter is het mogelijk deze te wijzigen, maar alleen als de parameter beschrijfbaar is:

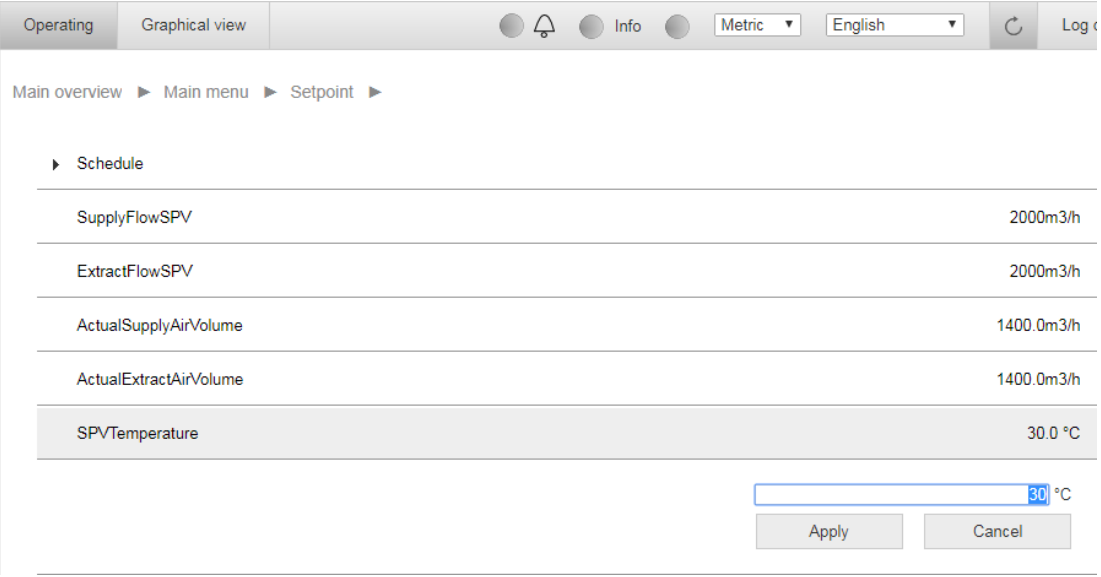

Als de waarde niet beschrijfbaar is, verschijnt het volgende bericht:

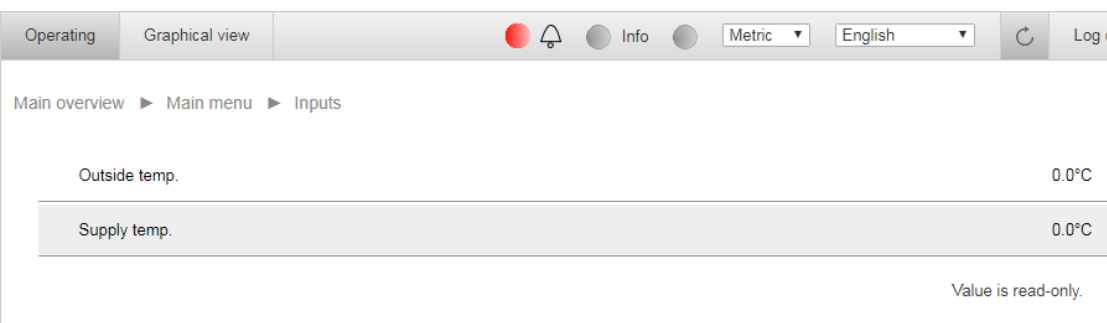

### <span id="page-36-0"></span>*4.4.2. Het systeem aan /uit zetten*

Het systeem, dwz. de luchtbehandelingsunit kan door de klokschakelaar of handmatig worden ingeschakeld.

In de handmatige bedrijfsmodus blijft de luchtbehandelingsunit in de geselecteerde bedrijfsmodus totdat het via een interface is gewijzigd. Beschikbare bedrijfsmodi zijn: Auto (Ruimte Unit of Klokschakelaar zijn actief), Uit, Dag en Nacht.

Om de bedrijfsmodus te wijzigen, navigeer naar Bedrijfsmodus onder het overzicht van het Hoofdmenu en klik op de waarde van de parameter:

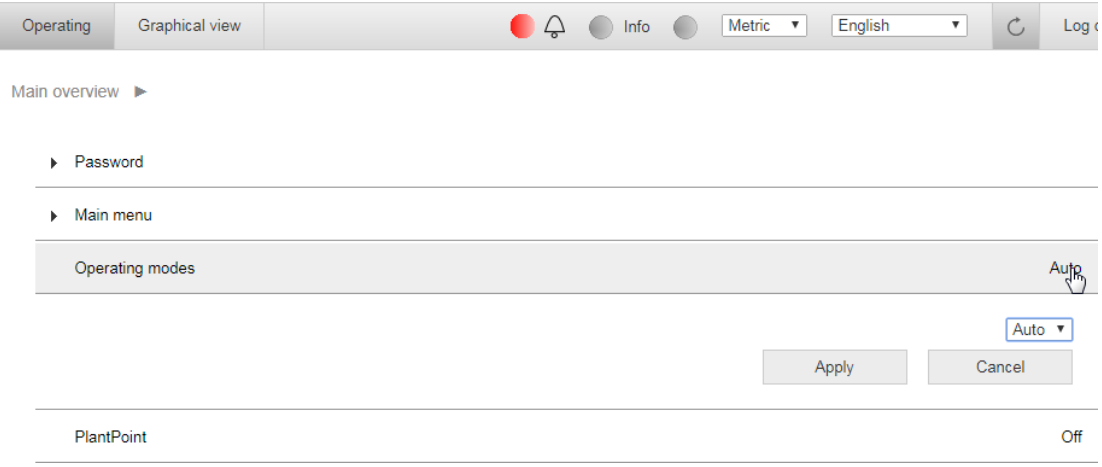

Klik op het dropdown-menu, selecteer de gewenste modus en selecteer **Apply**:

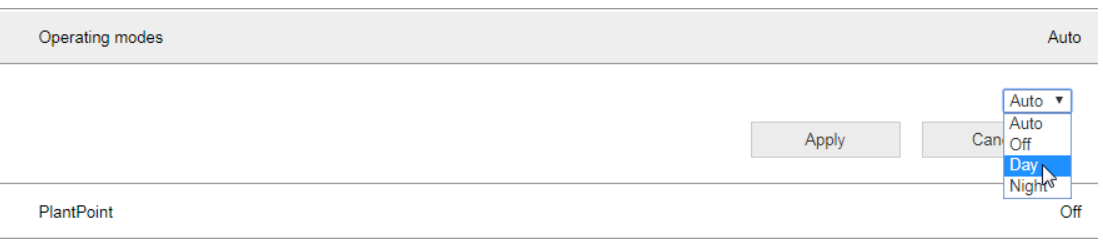

Nadat u heeft geklikt op de **Apply**-knop, verschijnt het OK-vinkje:

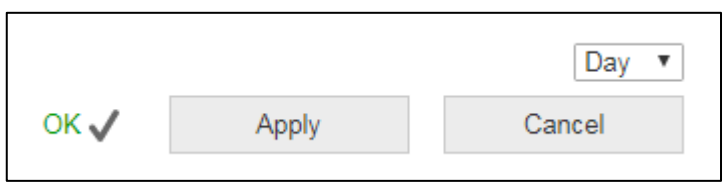

### <span id="page-37-0"></span>*4.4.3. Klokschakelaar configureren*

Om op de klokschakelaar te komen, moet een gebruikersniveau-wachtwoord worden ingevoerd. De volgende route leidt naar het klokschakelaar-menu:

• Hoofdoverzicht > Hoofdmenu > Setpoint > KlokSchakelProg

Om een tijdschema voor een bepaalde dag te configureren, moet die specifieke dag worden geselecteerd en ingevoerd. In het dagmenu kunnen 6 tijdsoverschakelingen worden geconfigureerd. Door de tijdschakelaar in te stellen, legt u een tijdstip vast en selecteert u een bedrijfsmodus waarnaar op dat tijdstip wordt overgeschakeld. Om de configuratie eenvoudiger en sneller te maken, kan de dagconfiguratie worden gekopieerd van maandag naar andere werkdagen.

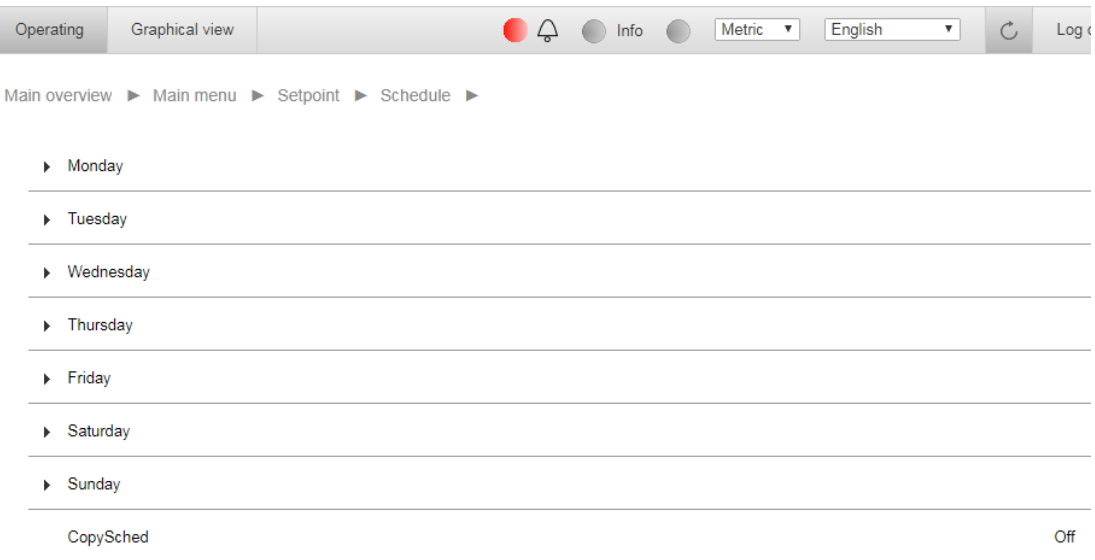

Na selectie van de dag, moet de tijdsduur worden aangepast. Om de tijdsduur uit te schakelen, moet het tijdsformaat "24:60:00" worden geselecteerd en de regel voor de bedrijfsmodus moet worden ingesteld op to "Null".

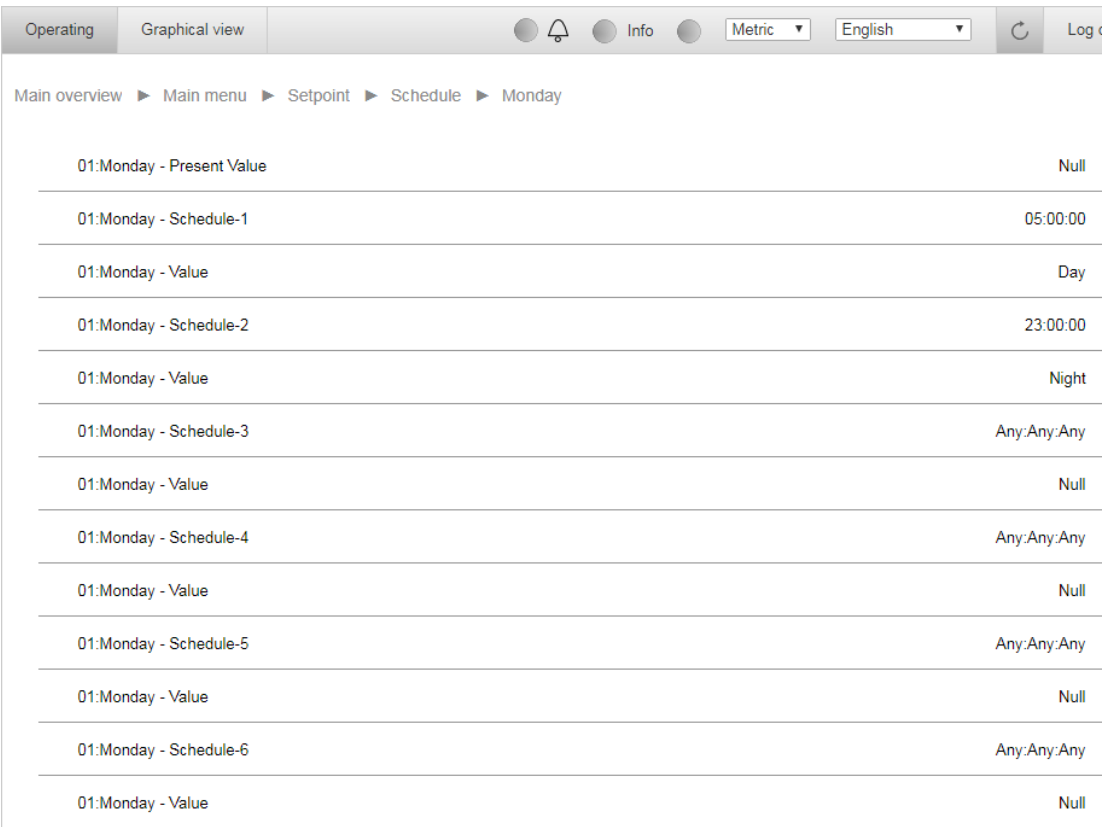

### <span id="page-38-0"></span>*4.4.4. Setpoint-waarden*

Het is mogelijk om enkele setpoint-waarden in het systeem te wijzigen. Alle parameters hangen af van de software van de LBD (applicatie).

#### **Wijzigen van het temperatuur-setpoint**

**Stap 1** – Om de temperatuur-setpoint te wijzigen, selecteer het **Setpoint** submenu op het Hoofdmenu en navigeer dan naar "**Setpunt temp**". Klik op de regel om het waardeveld te openen.

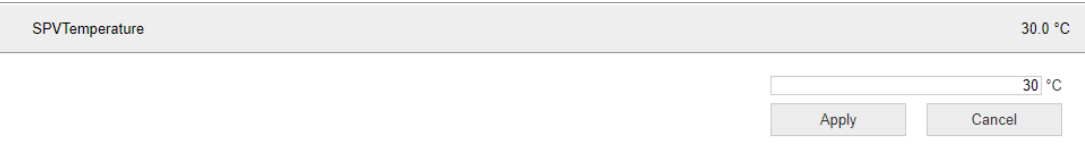

#### **Stap 2** – Stel de gewenste temperatuur in met uw toetsenbord en selecteer dan **Apply**.

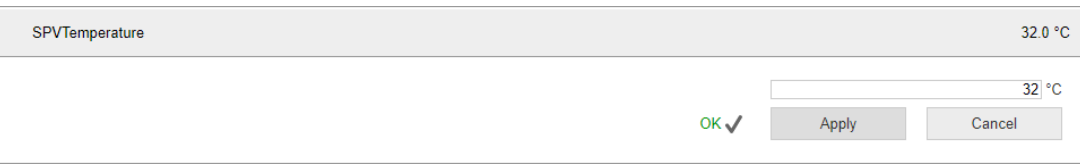

#### **Wijzigen van het vochtigheids-setpoint**

**Stap 1** – Om het setpoint voor vochtigheid te wijzigen, selecteer het **Setpoint** submenu op het Hoofdmenu, navigeer dan naar **"Setpunt vocht".** Klik op de regel om het waardeveld te openen.

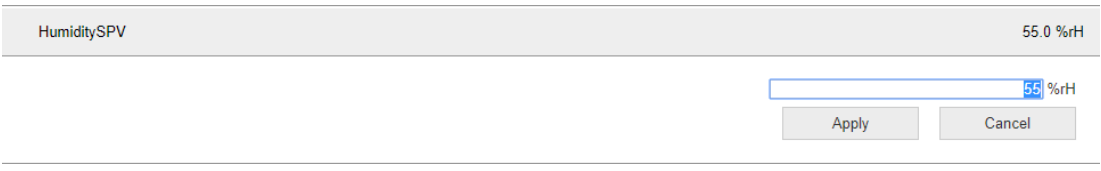

**Stap 2** – Stel de gewenste vochtigheidsgraad in met uw toetsenbord en selecteer dan **Apply**.

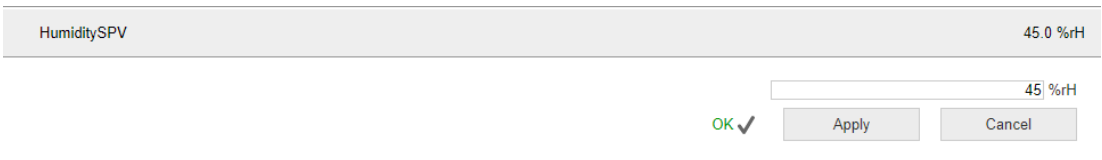

#### **Wijzigen van setpoints voor de luchtstroom**

**Stap 1** – Om de setpoints voor de luchtstroom te wijzigen, selecteer het **Setpoint** submenu op het Hoofdmenu, navigeer dan naar de regel "Toev flow stpt of "Afvoerlucht flow stpt" en druk erop.

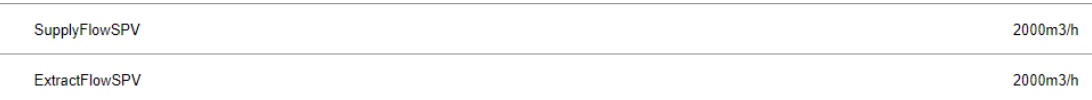

**Stap 2** – Stel de gewenste luchtstroom met uw toetsenbord in en selecteer dan **Apply**.

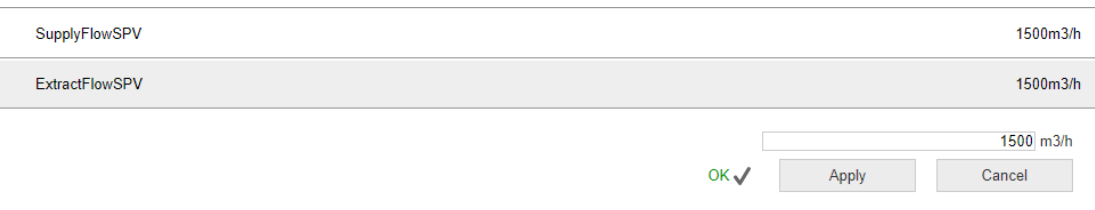

### <span id="page-39-0"></span>*4.4.5. Alarm-management*

Als er een fout optreedt, zal de alarm LED knipperen. Nadat het alarm is bevestigd, wordt het alarm LED-licht rood. Als er geen alarm bestaat, zal de alarm LED uitgaan. Er zijn 4 pagina's die over alarm gaan:

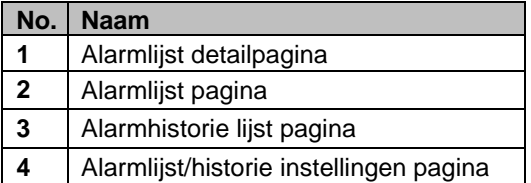

Om op de Alarmeren-pagina te komen, selecteer **ALARM**:

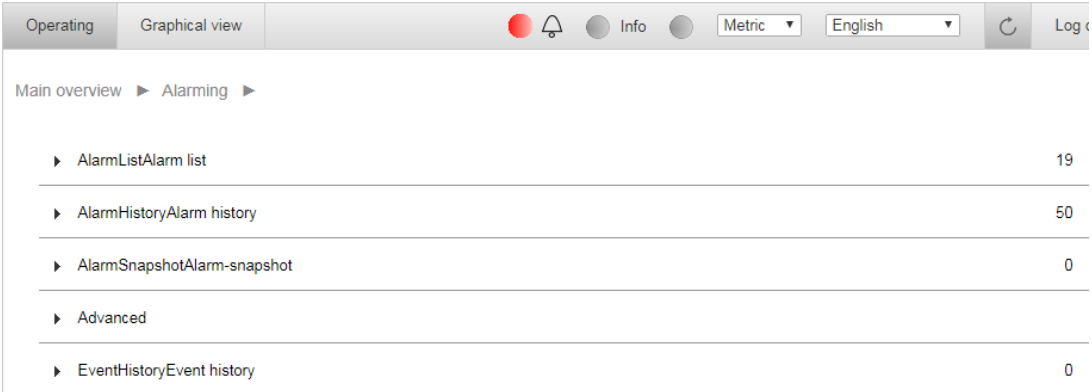

#### **Bevestigen**

Op de pagina **Alarmlijst** kunt u **Bevestigen** selecteren om alle actieve alarms te bevestigen. Klik op het dropdown-menu en selecteer "**Actief**". Druk op **Apply** om de wijzigingen te bevestigen. De bevestigingspagina is hieronder weergegeven:

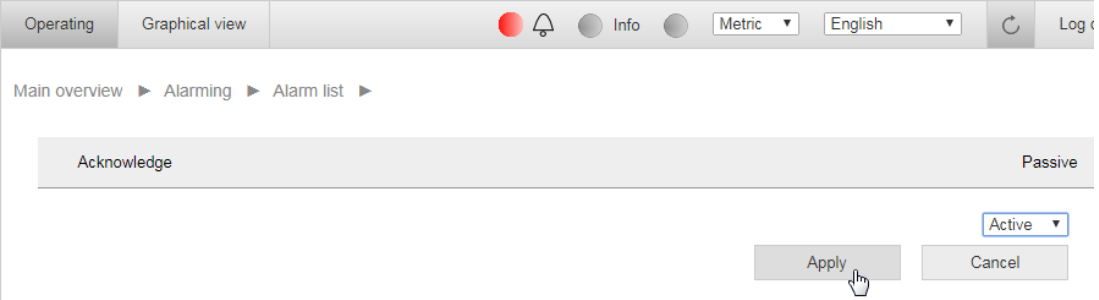

#### **LED-indicatie**

De LED-indicatie is dezelfde als op de externe HMI.

## <span id="page-39-1"></span>*4.5. Grafische weergave*

Klik op de het tabblad "Grafische weergave" in de kopregel om het te openen.

In deze weergave is het mogelijk de elementaire setpoint-waarden te wijzigen (bedrijfsmodus, temperatuur, vochtigheid en luchtstroom) en de actuele waarden te volgen (metingen en alarmwaarden). Een voorbeeld vindt u hieronder:

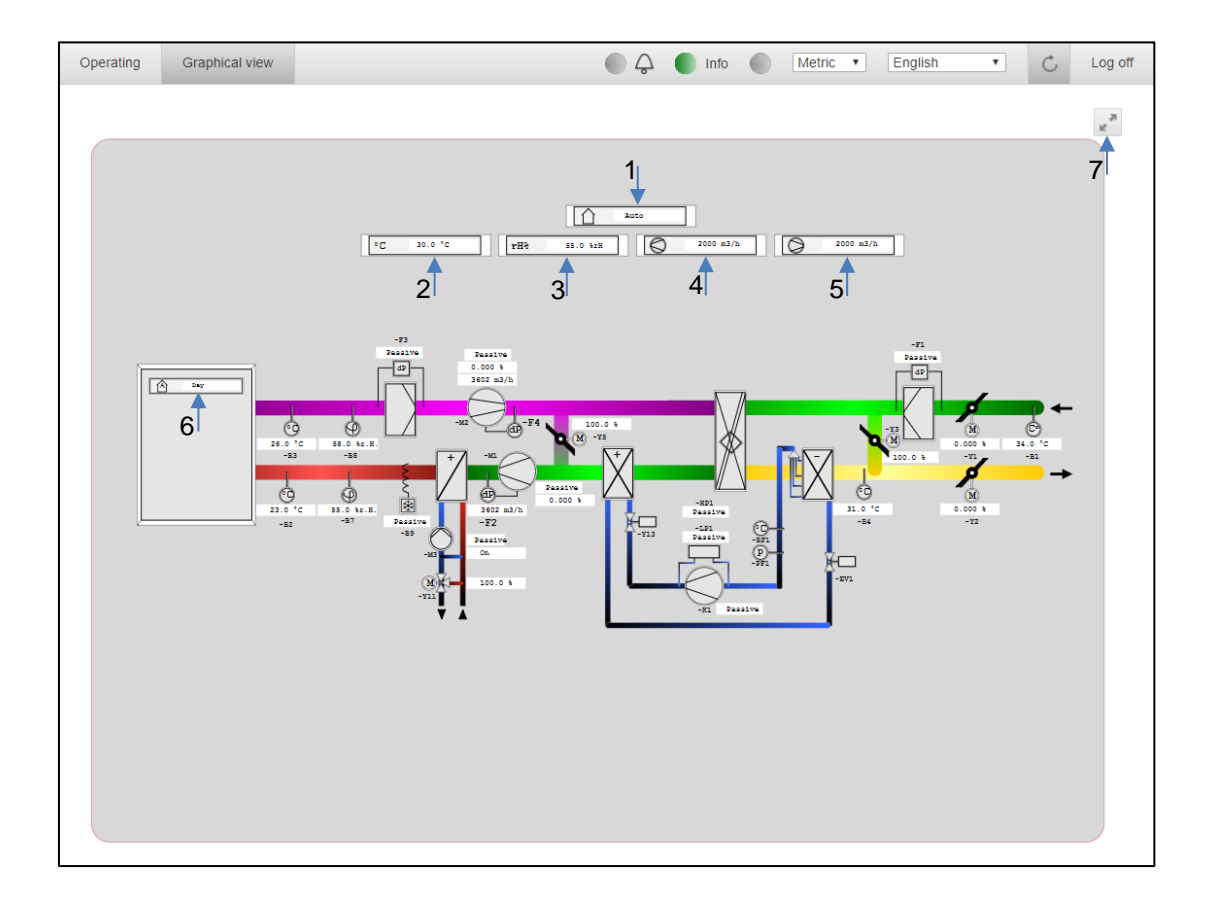

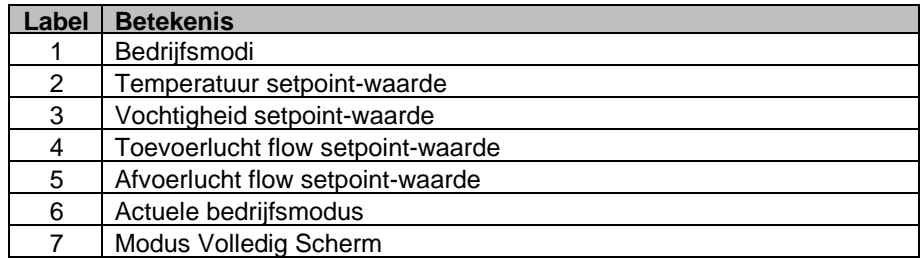

# <span id="page-41-0"></span>**5. Climatix IC - Cloud**

Climatix IC is een webgebaseerd systeem voor onderhoud op afstand van Siemens dat wordt gebruikt voor bewaking op afstand en intelligente diagnose van AHU's/Luchtbehandelingskasten met de Climatix-controller.

## <span id="page-41-1"></span>*5.1 Overzicht*

Climatix IC biedt op elk moment externe toegang tot installatieapparaten over de hele wereld. Het geeft installatie-eigenaren en installatiemanagers een snel overzicht van de huidige statussen en geschiedenis voor elke aangesloten luchtbehandelingseenheid en de onderdelen ervan en biedt een gemakkelijke toegang tot schema's en instellingen. Dankzij real-time verbruik en opgeslagen gegevens van elke aangesloten eenheid, is diagnose en identificatie van potentiële of bestaande problemen veel sneller en goedkoper. Op deze manier kan de klant potentiële storingen en schade aan zijn AHU's voorkomen, waardoor geld wordt bespaard en de kosten van onnodige servicereizen niet meer aan de orde zijn. Zelfs als een bezoek aan de installatie noodzakelijk is, geven de opgeslagen gegevens inzicht in de administratieve eenheid van de AHU vlak voordat het probleem zich voordeed, wat de efficiëntie verbetert en tijd bespaart voor servicemonteurs.

Climatix IC bevat de volgende belangrijke functies:

- Verzamelt alarmen en stuurt ze door naar de verantwoordelijke serviceorganisatie.
- Upgrades voor geïnstalleerde installaties: Toepassings- en firmwareverbeteringen of het opslaan van besturingsparameters in de cloud. Alles kan op specifieke tijden worden ingepland.
- Procesgegevensanalyse maakt systematische verbeteringen van de efficiëntie van de installatie mogelijk.
- De applicatie kan door elke pc of laptop worden gebruikt; geen extra software vereist

## <span id="page-41-2"></span>*5.2 Inloggen*

"Installatie Beheer" (iemand van Pro-Klima) voegt installatiegebruikers toe aan een installatie in de cloud (het gebruikersaccount is gekoppeld aan een e-mailadres). Als de toegevoegde gebruiker geen account heeft aangemaakt op Climatix IC, ontvangt hij een e-mail met een uitnodiging en een tijdelijk wachtwoord voor zijn account. Als een gebruiker al een account heeft, krijgt hij een e-mailmelding dat er een nieuwe iinstallatie beschikbaar is. Na de eerste login wordt de gebruiker verzocht het wachtwoord te wijzigen. Het nieuwe wachtwoord moet worden gemaakt in overeenstemming met de beveiligingsvereisten (zie onderstaande kennisgeving).

### **KENNISGEVING**

Climatix IC accepteert de volgende wachtwoorden: Een veilig wachtwoord bestaat uit minimaal 8 tekens en bevat ten minste één van de 4 tekengroepen:

- Latijnse hoofdletters (A... Z)
- Latijnse kleine letters (een... z)
- Cijfers (0... 9)
- Niet-alfabetische tekens (b.v. !, \$, +, ?)

Let op de volgende functies voor in- en uitloggen:

- De verbinding wordt beëindigd na 30 minuten inactiviteit. De webpagina keert terug naar het inlogscherm.
- Het gebruikersaccount wordt na 5 pogingen met het verkeerde wachtwoord vergrendeld.
- De gebruiker wordt op de hoogte gebracht zodra een nieuw wachtwoord is ingesteld met behulp van de functie "Wachtwoord vergeten?".
- Om veiligheidsredenen is een nieuwe login vereist na 24 uur ononderbroken gebruikersactiviteit.

Na het inloggen wordt de webpagina op onderstaande afbeelding geopend. De webpagina bevat verschillende hoofdbalken en navigaties (gemarkeerd met cijfers op de onderstaande afbeelding).

- 1 Gebruikersbalk (zie hoofdstuk **Error! Reference source not found.**)
- 2 Primaire navigatie (zie hoofdstuk **Error! Reference source not found.**)
- 3 Primair navigatiepad
- 4 Secundaire navigatie Verschillend voor elk tabblad op de primaire navigatie
- 5 Voettekstnavigatie Vind verschillende documenten met betrekking tot de cloudgerelateerde documenten

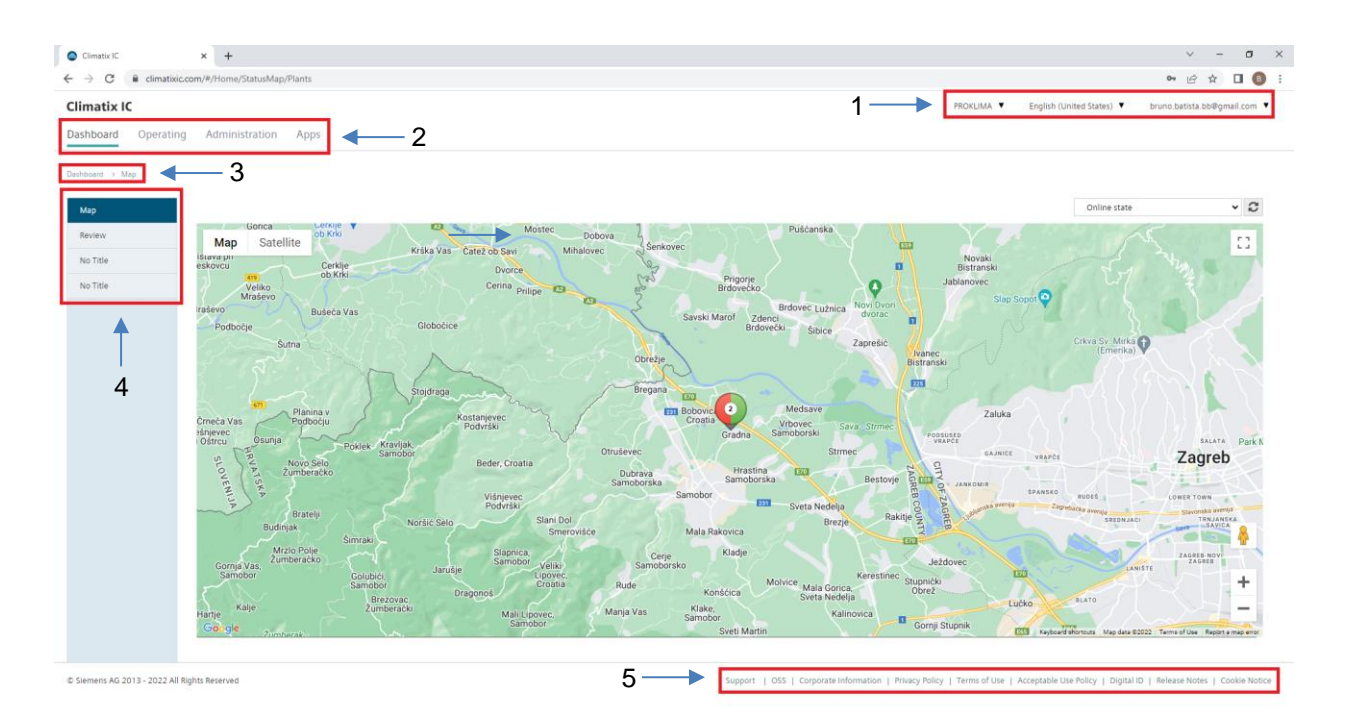

## <span id="page-42-0"></span>*5.3 Gebruikersbalk*

De gebruikersbalk bevindt zich in de rechterbovenhoek van de webpagina.

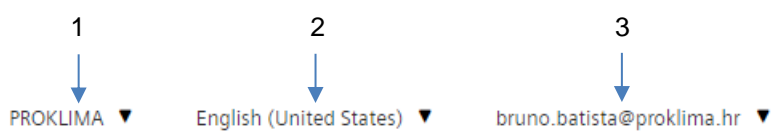

1 – Selecteer A - Een gebruiker moet aan meer dan één AHU-verkoper worden toegewezen om over te schakelen - Klik op de "AHU-verkoper selecteren" knop → selecteer de gewenste AHUverkoper in de vervolgkeuzelijst

2 – Taal wijzigen – het portaal is beschikbaar in meerdere talen – Klik op de "Taal selecteren" knop → selecteer de gewenste taal in de vervolgkeuzelijst

3 – Accountgegevens en uitloggen

Om toegang te krijgen tot accountgegevens, klikt u op knop 3 en selecteert u in het vervolgkeuzemenu "Accountgegevens". In het venster met accountdetails kan de gebruiker accountinformatie wijzigen,zijn account verwijderen of het wachtwoord wijzigen.

Om uit te loggen klik je op knop 3 en selecteer je in het vervolgkeuzemenu 'Uitloggen'.

## <span id="page-42-1"></span>*5.4 Primaire navigatie*

Als "Installatiegebruiker" met een toegewezen rol zijn er verschillende handige tabbladen en opties die kunnen worden gebruikt. Elk beschikbaar tabblad wordt in dit hoofdstuk beschreven.

> **Climatix IC** Dashboard Operating Administration Apps

## <span id="page-43-0"></span>*5.4.1 Dashboard*

Alle gebruikersdashboards worden weergegeven op het tabblad "Dashboard". Standaard is er een gebruikersdashboard "Overzicht" dat statussen toont (aantal online en offline apparaten, aantal toegewezen en niet-toegewezen installaties en aantal apparaten met alarmen) van alle installaties waarvoor de ingelogde cloudgebruiker is ingesteld als "Installatiegebruiker". Een "Kaart" -weergave is er ook standaard, waar een gebruiker alle installaties kan zien die aan hem zijn toegewezen op een kaart. Bijvoorbeeld - rode markeringen op de kaart vertegenwoordigen offline installaties en groene vertegenwoordigen online installaties. Door op het merk te klikken, kunt u informatie over de installatie zien (installatienaam en beschrijving).

### <span id="page-43-1"></span>*5.4.2 Bediening*

Het tabblad "Bediening" toont een lijst met alle installaties die zijn toegewezen aan de momenteel geregistreerde cloudgebruiker, gedistribueerd door AHU-verkopers. Bepaalde informatie en gegevens worden weergegeven in de tabel voor elke installatie. Als u de cursor op de pictogrammen in de koptekst houdt, wordt de naam van het pictogram weergegeven. Alle weergegeven categorieën in de tabel en hun functies worden hieronder beschreven.

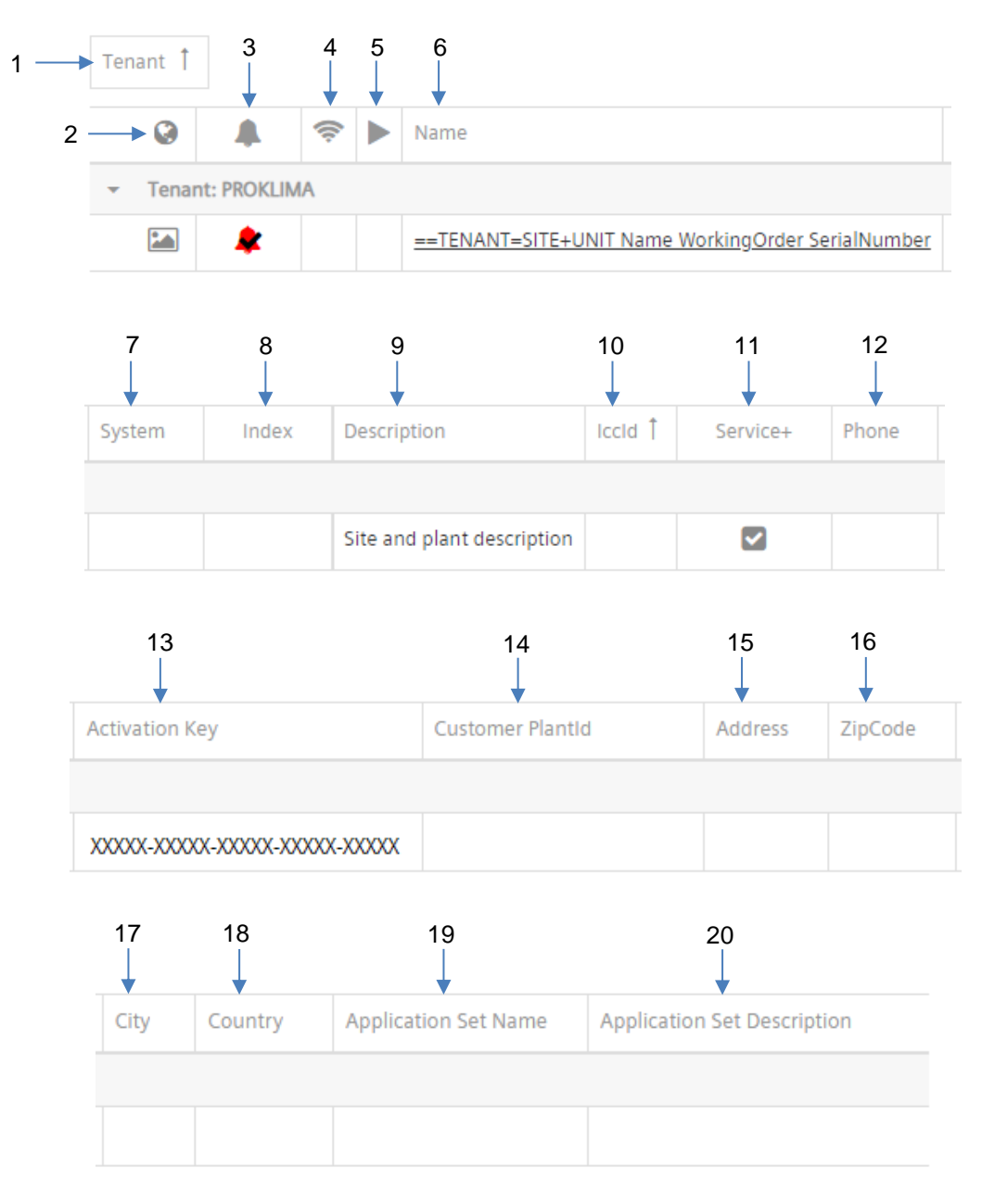

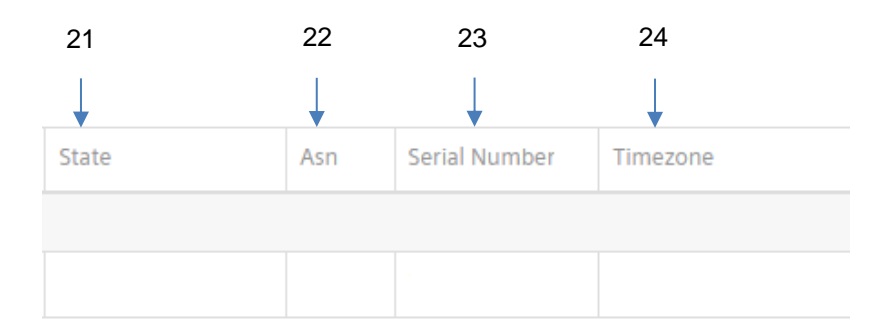

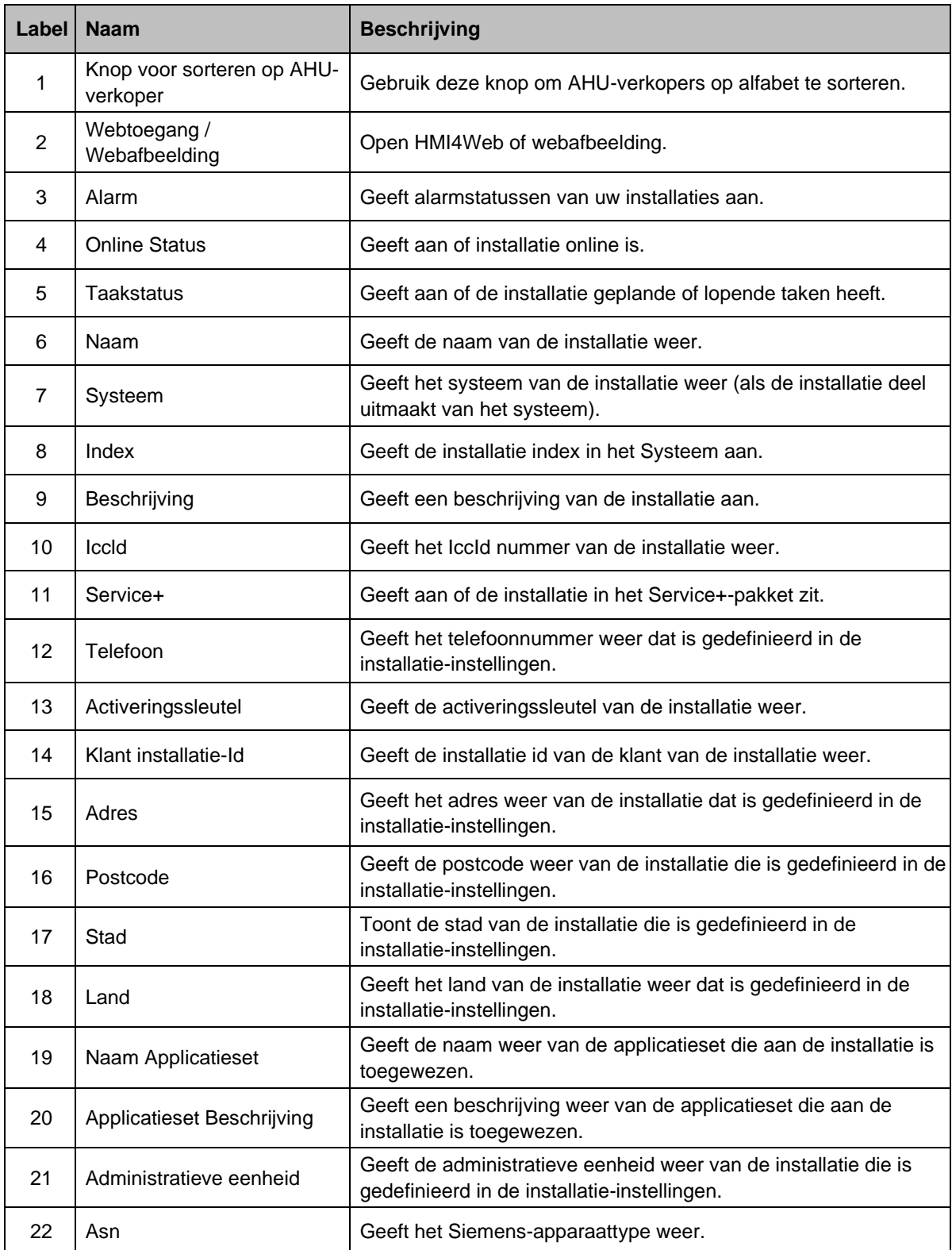

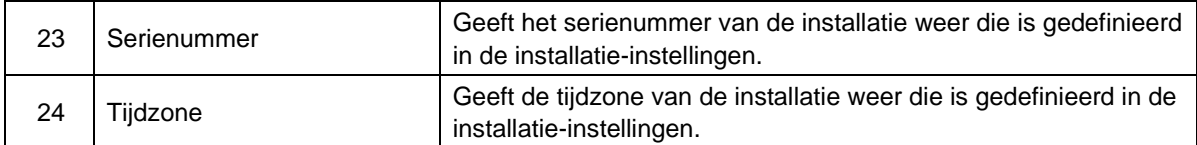

Pictogrammen die in eerder beschreven categorieën kunnen opduiken, worden weergegeven in de onderstaande tabel. Elk pictogram heeft een bepaalde betekenis en categorie waarin het kan voorkomen.

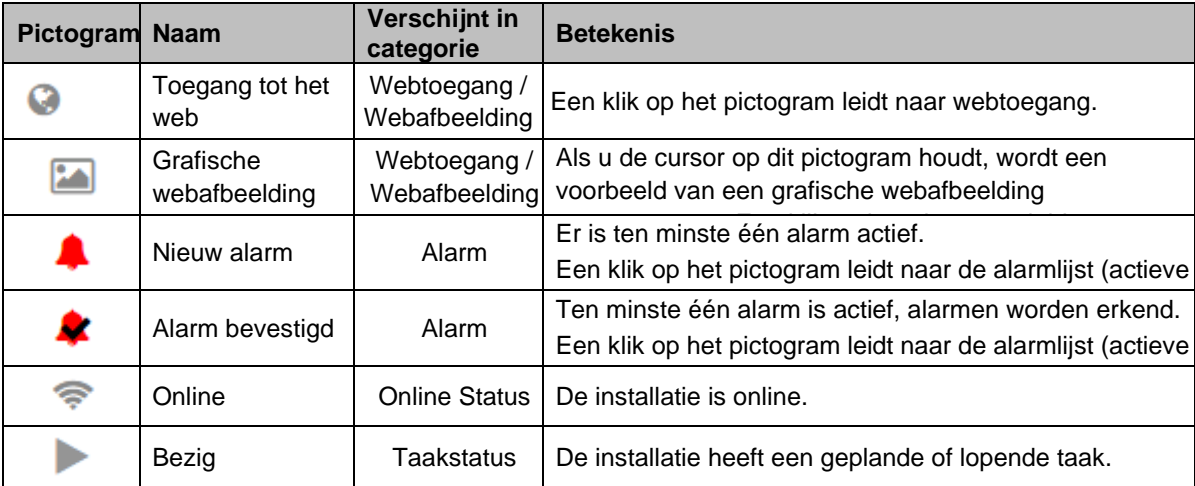

Het is mogelijk om categorieën te herschikken (volgorde in tabel) door een categorienaam te slepen en deze op de gewenste plaats tussen twee categorieën neer te zetten wanneer een rechte blauwe lijn verschijnt zoals weergegeven op de onderstaande afbeelding.

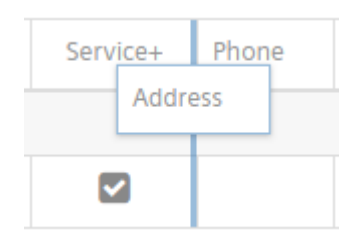

Het is mogelijk om installaties in elke categorie alfabetisch te sorteren door op de categorienaam te drukken. Nadat u hebt geklikt, verschijnt er een pijl omhoog of omlaag naast de categorienaam die de oplopende of aflopende volgorde aangeeft bij het sorteren. Om de sorteervolgorde te wijzigen, klikt u nogmaals op de categorienaam.

In de rechterbovenhoek bevindt zich een knop "Kolomkiezer". Door erop te klikken, verschijnt er een nieuw venster zoals op de onderstaande afbeelding. Het geopende venster is als een stapel waar u categorieën kunt opslaan die u niet wilt weergeven op het tabblad "Bediening". Als een gebruiker een categorie uit de "Kolomkiezer" wil weergeven, sleept u deze gewoon naar de gewenste plaats op de tabelkop tussen twee categorieën wanneer een rechte blauwe lijn verschijnt. Hetzelfde geldt voor categorieën die de gebruiker niet wil weergeven, sleep ze gewoon een voor een uit de weergegeven lijst en zet ze neer in het venster "Kolomkiezer" op de gewenste positie.

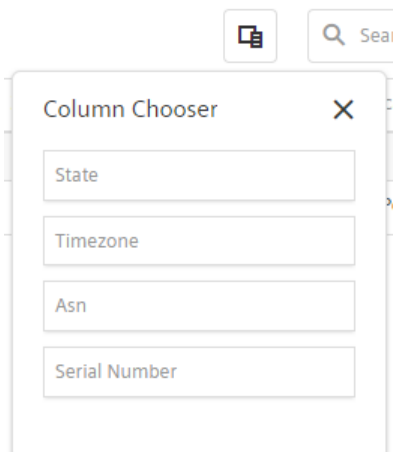

Een andere handige functie is het zoekvak in de rechterbovenhoek van het tabblad "Bediening" naast de knop "Kolomkiezer" (afbeelding hieronder). Als u een willekeurige tekst in het zoekvak typt, wordt een zoekopdracht uitgevoerd in alle categorieën voor alle installaties bij elke AHUverkoper.

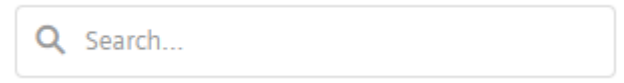

Als u op de gewenste installatienaam klikt, wordt het tabblad "Bediening" van die specifieke installatie geopend. Op dit tabblad, aan de linkerkant (op de secundaire navigatie), zijn er verschillende handige functies en functionaliteiten die hieronder worden beschreven.

#### Installatie dashboard

Het installatiedashboard is een dashboard dat alle belangrijke informatie en gegevenspunten van de geselecteerde installatie weergeeft. Het dashboard is opgebouwd uit tegels die elk bepaalde gegevens weergeven. Mogelijke soorten tegels zijn: Teksttegel, gegevenspunttegel, webafbeeldingtegel, staafmetertegel, cirkelvormige metertegel, staaftegel, lijntegel, multicharttegel en lframetegel. Voorbeeld van een gegevenspunttegel wordt hieronder

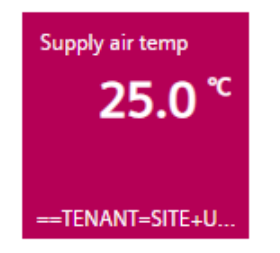

weergegeven. De naam van het gegevenspunt staat bovenaan, de waarde van het gegevenspunt in het midden en de installatienaam wordt onder aan de tegel weergegeven. Sommige tegels op het dashboard kunnen leeg zijn (geen tekst of gegevens bevatten) of er kunnen gaten in het dashboard zijn. Dit gebeurt wanneer het gegevenspunt dat de tegel vertegenwoordigt, niet bestaat in de implementatie van de installatieapplicatie. Als de bewaakte installatie bijvoorbeeld geen toevoerdruksensor heeft, is een tegel die dat gegevenspunt weergeeft leeg of ontbreekt deze. Voor een korte beschrijving zie hoofdstuk "Apps".

#### **Gegevenspunten**

Deze pagina toont alle gegevenspunten van de installatie die via de cloud worden gemonitord en vastgelegd. Als een installatie online is, staat er een pictogram "Online" naast de "Gegevenspunten" (zie onderstaande afbeelding) en kunt u gegevenspunten in realtime zien. Als er geen pictogram "Online" is, staat de installatie offline en worden de laatst geregistreerde gegevenspuntwaarden weergegeven.

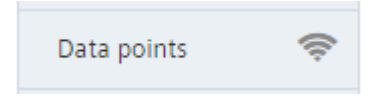

Naast het zien van de huidige waarden zijn er nog drie opties voor elk gegevenspunt. Als er een optie beschikbaar is, wordt deze weergegeven als een pictogram naast de huidige waarde. Alle drie de opties worden weergegeven op de onderstaande afbeelding.

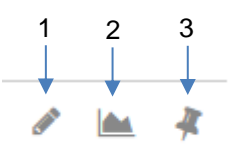

Pictogram 1 – "gegevenspunt bewerken" is beschikbaar als een gegevenspunt beschrijfbaar is. Door op pictogram 1 te klikken is het mogelijk om de gegevenspuntwaarde te wijzigen. Door op pictogram 2 te klikken - "grafiek weergeven" wordt de Trend Viewer geopend die de geschiedenis van de gegevenspuntwaarde grafisch weergeeft. Pictogram 3 - "toevoegen aan dashboard" wordt gebruikt om een gegevenspunt vast te pinnen aan het venster "Favoriet" op het tabblad "Apps".

#### Alarmen

Deze pagina toont zowel actieve alarmen als de alarmgeschiedenis. Actieve alarmen zijn rood gekleurd en opgeloste alarmen zijn groen gekleurd. Klik op het alarm voor meer gegevens en informatie hierover. Alarmen kunnen worden bevestigd via HMI of HMI4Web.

#### Toegang tot het web

Op deze pagina wordt HMI4Web weergegeven. Het is in feite de volledige emulatie van de fysieke HMI. Als een installatie online is maar de pagina niet kan worden geladen, probeer deze dan opnieuw te openen met een andere webbrowser (Microsoft Edge, Google Chrome, Firefox ...) of probeer de cache van de webbrowser te wissen en de pagina opnieuw te laden met de toetsencombinatie Ctrl + F5.

#### Grafische webafbeelding

Deze optie is zichtbaar als de applicatieset die aan de installatie is toegewezen, een grafische webafbeelding heeft geïmplementeerd. Deze pagina biedt een grafische weergave (visualisatie) van de geselecteerde installatie en maakt verandering op de meest relevante installatie-<br>instelpunten mogelijk. Weergegeven waarden zijn real-time waarden van instelpunten mogelijk. Weergegeven waarden zijn real-time waarden van installatiegegevenspunten. Als een installatie offline is, zijn de waarden en mogelijk sommige afbeeldingen niet zichtbaar.

### **Geschiedenis**

Deze pagina bestaat uit twee categorieën: "Gegevenspuntgeschiedenis" en "Opdrachtgeschiedenis". Alle wijzigingen op instelpunten die in de cloud worden aangebracht, worden weergegeven in de "Gegevenspuntgeschiedenis". Alle wijzigingen die op afstand in bestanden worden aangebracht (bijvoorbeeld als gevolg van upgrades of herstelparameters) worden weergegeven in "Opdrachtgeschiedenis". Elke wijziging slaat het tijdstip op waarop deze is aangebracht, de nieuwe waarde (of bestandslocatie) en het e-mailadres van de cloudgebruiker die de wijziging heeft gemaakt.

### **Planner**

Op deze pagina kan de gebruiker op afstand tijdschema's bewerken. Om het tijdschema voor een bepaalde dag in de week aan te passen, klikt u op de dag die u in het tijdschema wilt wijzigen. Daarna wordt de editor voor het aanpassen van het tijdschema geopend - weergegeven op de onderstaande afbeelding.

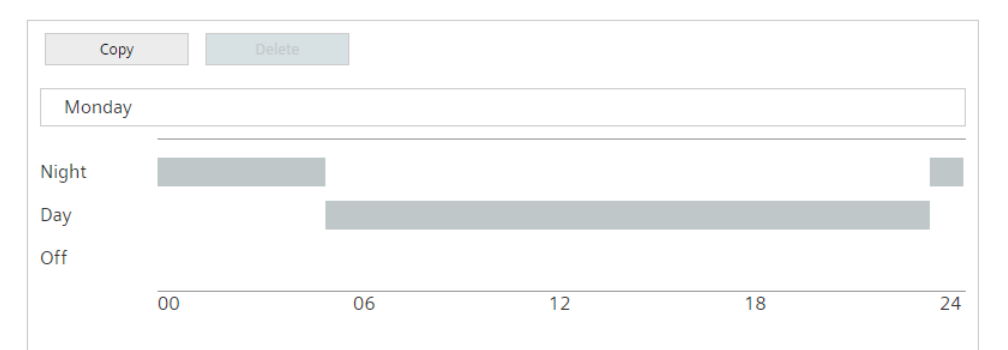

Om een werkperiode toe te voegen voor een bepaalde modus (Nacht / Dag / Uit) klikt u ergens op het tijdschema in het niveau van de gewenste modus. Vervolgens moet de editor verschijnen.

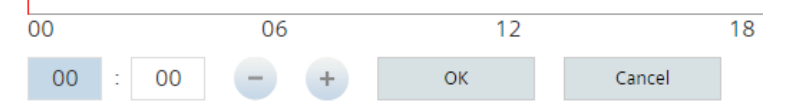

Stel eerst de starttijd (uren en minuten) van de werkperiode in en druk op de knop "OK". Stel vervolgens de eindtijd in en druk nogmaals op de knop "OK". Druk ten slotte op de knop "Opslaan" in de rechterbovenhoek. Voor het wijzigen van een reeds toegevoegde werkperiode klik erop en pas de begin- en eindtijd aan zoals eerder beschreven.

Als meerdere dagen in een week hetzelfde tijdschema moeten hebben, pas het dan gewoon aan voor één dag en kopieer het vervolgens naar andere dagen. Doe dit met behulp van de volgende procedure:

- 1. Pas het tijdschema voor één dag aan en sla het op.
- 2. Klik op de knop "Kopiëren" in de linkerbovenhoek van de editor.
- 3. Selecteer in het geopende venster de dagen (klik op de naam van de dag) die hetzelfde tijdschema moeten hebben als de gekopieerde dag.
- 4. Klik op de knop "Opslaan" in de rechterbovenhoek.

Op de Planner staat onderaan de pagina (onder weekdagen) een categorie "Exp" (zie onderstaande afbeelding).

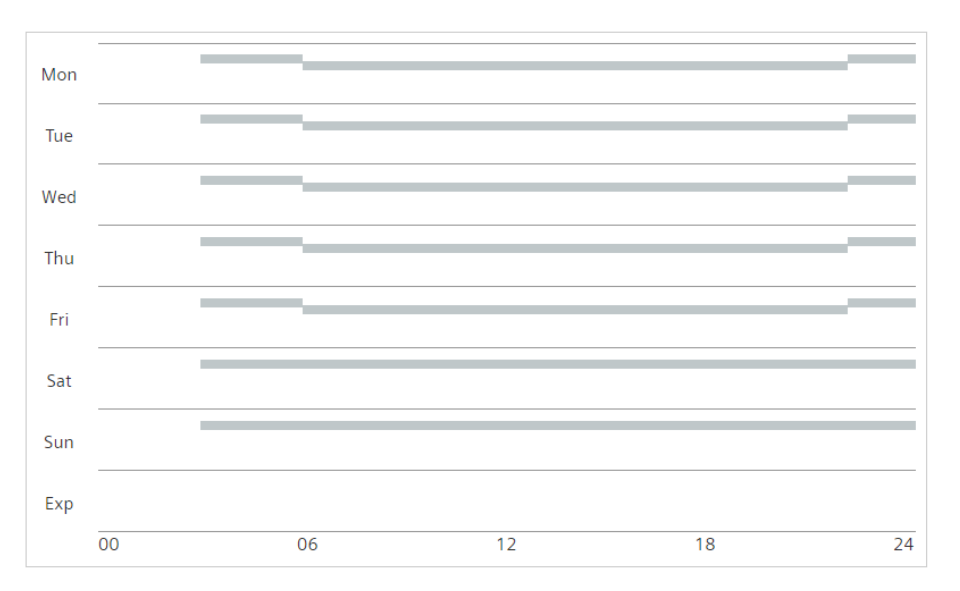

Tijdschema's die in deze categorie zijn aangepast, worden toegewezen aan dagen die zijn uitgesloten van het normale tijdschema. Hieronder vindt u meer informatie over het uitsluiten van dagen van het normale tijdschema.

Als sommige dagen moeten worden uitgesloten van het gedefinieerde tijdschema, kan dat ook worden gedaan. Uitgesloten dagen hebben een tijdschema dat is gedefinieerd in "Exp". De procedure voor uitsluiting is als volgt:

- 1. Klik in de rechterbenedenhoek van het tabblad Planner op de knop "Kalender".
- 2. Selecteer de dag die moet worden uitgezonderd of selecteer de eerste dag van het datumbereik dat moet worden uitgezonderd (blauw gemarkeerde dagen zijn al uitgezonderd van het tijdschema) in de kalender.
- 3. Selecteer in het geopende menu "Dag" of "Bereik" met behulp van pijlen.
- 4. Druk op "OK".
- 5. Als "Dag" is geselecteerd in stap 3, wordt de gewenste datum uitgezonderd van het gemaakte schema (sla stap 6 en 7 over).
- 6. Als "Bereik" is geselecteerd in stap 3, wordt de kalender opnieuw geopend (zoals na het klikken op "Kalender").
- 7. Selecteer de einddatum van het gewenste uitgezonderde bereik in de kalender.
- 8. Druk op "OK" in de linkerbovenhoek.

Wanneer de gebruiker zich op het Kalenderscherm bevindt,is er een knop Lijstweergave in de rechterbenedenhoek. Als u erop klikt, wordt een lijstweergave geopend van alle uitgezonderde dagen en dagbereiken. Klik op een dag of bereik in de lijst om het bewerkingsvenster te openen. In het bewerkingsvenster kunt u een uitzonderingsdag omzetten in een uitzonderingsbereik (waarbij een reeds uitgezonderde dag de eerste dag van het bereik is) of een element uit de lijst verwijderen.

#### **Bestanden**

Alle geüploade bestanden met installatie worden op deze pagina weergegeven. Alle bestanden

kunnen worden gedownload door te klikken op het  $\blacktriangleright$  pictogram.

#### **Installatiemeldingen**

Als u op deze optie klikt, wordt de pagina "Installatiemeldingen" op het tabblad Beheer geopend. Aangezien deze pagina eigenlijk op het tabblad Beheer staat, kunt u er meer over lezen in het hoofdstuk "Beheer".

Wanneer een installatie zijn gratis of gekochte Service+ pakket in de cloud overschrijdt en de gebruiker het pakket van de installatie niet heeft uitgebreid, zijn de meeste van de beschreven functies onder het tabblad Bediening niet beschikbaar. Alleen webtoegang en mogelijk grafische webafbeelding (die anders kan zijn) blijven behouden. Als niemand van Pro-Klima contact met u heeft opgenomen, neem dan contact op met Pro-Klima om de betaling en service+ pakketuitbreiding te regelen.betaling en verlenging van het Service+ pakket te regelen. U krijgt een melding dat uw pakket op het punt staat te verlopen, de Climatix IC stuurt automatisch een emailmelding twee weken voordat het Service + -pakket verloopt.

### <span id="page-49-0"></span>*5.4.3 Beheer*

Het tabblad "Beheer" toont een lijst met alle installaties die aan u zijn toegewezen. De paginaindeling is vrijwel hetzelfde als op het tabblad "Bediening". Het herschikken van categorieën werkt hetzelfde als op het tabblad "Bediening". De volgorde van categorieën is onafhankelijk op elk tabblad, wat betekent dat de volgorde van categorieën afzonderlijk wordt aangepast op elk van hen.

De knop "Kolomkiezer" en het zoekvak bevinden zich op dezelfde plek en hebben dezelfde functionaliteiten als op het tabblad "Bediening" (zie hoofdstuk "Bediening").

Als u op een installatienaam klikt, wordt het toedieningsmenu van die installatie aan de linkerkant geopend. Een gebruiker kan een van de volgende twee opties selecteren: "Installatiemeldingen" en "Installatiebediening".

#### Installatiemeldingen

Op dit tabblad kan de gebruiker berichten beheren die door de installatie worden verzonden wanneer een alarm verschijnt of verdwijnt. Om een nieuwe melding toe te voegen, klikt u op "Melding toevoegen" in de rechterbovenhoek. Er zijn vier hoofdgroepen van meldingsinstellingen die u kunt aanpassen: Basisinstellingen, alarmklassen, alarmtijden en uitgesloten datums. Elke groep meldingsinstellingen met de bijbehorende opties wordt hieronder beschreven.

Basisinstellingen:

- Soort melding selecteer "Alarm"
- Doorsturen selecteer een van de 3 opties
	- Verschijnend alarm melding wordt verzonden wanneer alarm verschijnt
	- Verdwijnend alarm melding wordt verzonden wanneer alarm verdwijnt
	- Beide melding wordt zowel verzonden wanneer het alarm verschijnt als verdwijnt
- Naam: voer de naam van de melding in (naam wordt weergegeven in de lijst met meldingen).
- Ontvangers voer e-mailadressen in waarnaar de meldingen worden verzonden (als er meerdere e-mailadressen zijn, scheid ze door komma's).
- Onderwerp voer het gewenste e-mailonderwerp in.
- Bericht voer het gewenste e-mailbericht in.

OPMERKING1: Er worden tokens vermeld onder "Beschikbare tokens" die handig zijn bij het instellen van het Onderwerp en het Bericht. Als u op een token klikt terwijl de tekstaanwijzer zich op Onderwerp of Bericht bevindt, wordt het token rechtstreeks aan dat veld toegevoegd. Als het token [SiteName] bijvoorbeeld ergens in berichttekst wordt toegevoegd, wordt de sitenaam automatisch gelezen uit de installatie-instellingen en in het e-mailbericht geplaatst in plaats van het token.

OPMERKING2: De haakjesfiches [Verschijnen]…[/Verschijnen] en [Verdwijnen]…[/Verdwijnen] zijn beschikbaar op basis van het veld "Verzenden door". De melding bevat de door u gedefinieerde tekst tussen de haakjes (in plaats van de drie puntjes). Alleen de toepasselijke tekst wordt aan de melding toegevoegd wanneer "Beide" is geselecteerd onder het veld "Verzenden op".

• Basic settings

Voorbeeld van gevulde Basisinstellingen:

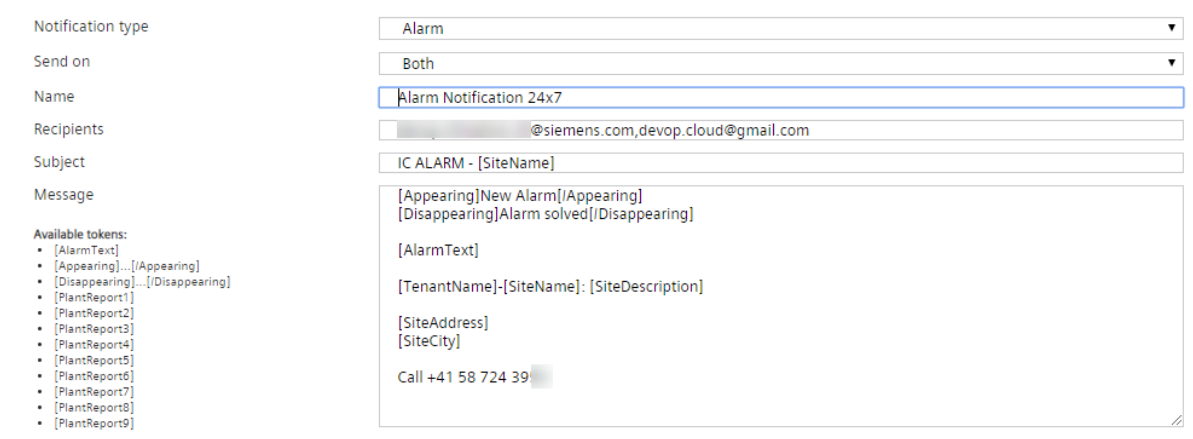

### Alarmklassen:

- Selecteer alarmklassen waarvoor meldingen worden verzonden (afhankelijk van de optie "Verzenden op" in basisinstellingen).
- Wij raden aan om alle alarmklassen te selecteren.

Alarm tijden:

- Selecteer de dagen waarop de ontvangers meldingen ontvangen.
- Nadat u dagen hebt geselecteerd en de begin- en eindtijd hebt ingevoerd, klikt u op de plusknop  $\left( \bullet \right)$  aan de rechterkant om tijd toe te voegen
- Als u een toegevoegd tijdsbereik wilt verwijderen, klikt u op de minknop ( $\Box$ ) aan de rechterkant

Uitgesloten data

- Selecteer de dagen (bereiken) waarop de ontvangers geen meldingen ontvangen.
- Nadat u de begin- en einddatum hebt geselecteerd, klikt u op de plusknop ( $\bullet$ ) aan de rechterkant
- Als u een toegevoegd tijdsbereik wilt verwijderen, klikt u op de minknop ( $\Box$ ) aan de rechterkant

Na het configureren van alle instellingen voor installatiemeldingen slaat u ze op door op de knop "Opslaan" in de rechterbovenhoek te klikken. Na het opslaan wordt aanbevolen om de aangemaakte melding te testen door op "Testmelding verzenden" links van de knop "Opslaan" te klikken. Door op deze knop te klikken, wordt een test-e-mail verzonden naar de geselecteerde ontvangers.

#### **Installatiebediening**

Klik op "Installatiebediening" om het tabblad Installatiebediening te openen.

## <span id="page-51-0"></span>*5.4.4 Apps*

Op het tabblad "Apps" kan een gebruiker zijn eigen gebruikersdashboards configureren. Er zijn enkele bedieningsknoppen in de rechterbovenhoek die in de volgende tabel worden beschreven:

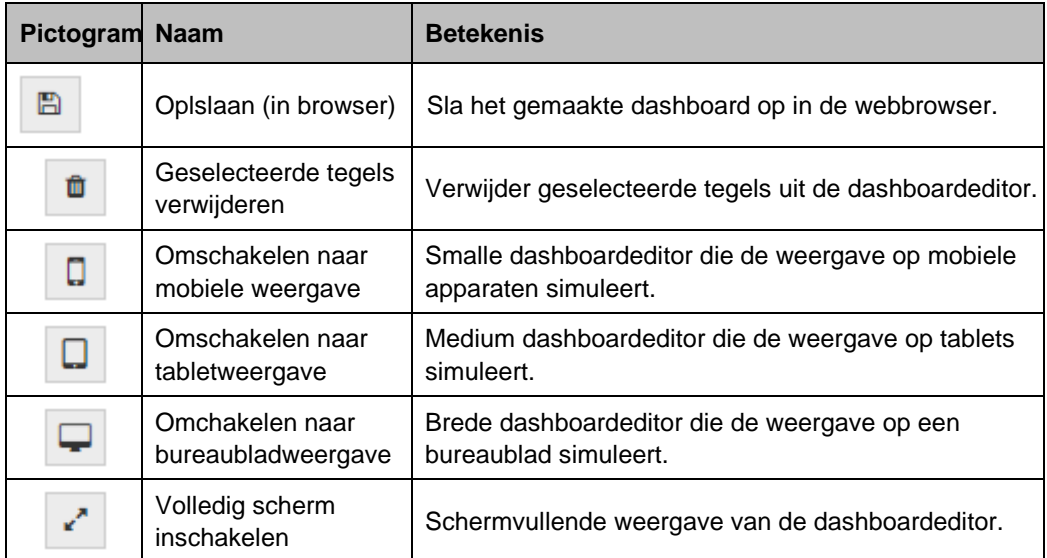

In de linkerbovenhoek bevinden zich drie vervolgkeuzemenu's (Bestand, Tegels en Windows).

### **a) Bestand**

Er zijn verschillende opties in dit menu. Elke optie met zijn functionaliteiten wordt hieronder

beschreven.

"Nieuw" – Een klik op "Nieuw" verwijdert alle bestaande dashboards op de Dashboardlijst en voegt een nieuw dashboard toe met titel - "Geen titel"

"Importeren" – Klik om dashboards te importeren (opgeslagen als .json-bestanden). Er zijn twee opties na het selecteren van een dashboardbestand. Selecteer 'Geselecteerde dashboards importeren' om alle dashboards in een Dashboardlijst met geïmporteerde dashboards te overschrijven. Selecteer 'Geselecteerde dashboards importeren in het huidig dashboard' om de geselecteerde dashboards te importeren in een bestaande Dashboardlijst.

"Exporteren" – Klik om dashboards te exporteren (als .json-bestanden). Selecteer welke dashboards uit de Dashboardlijst worden geëxporteerd en klik op "Geselecteerde dashboards exporteren" om ze te exporteren (als .json-bestanden).

"Gebruikersdashboard importeren" – Klik om dashboards te importeren van het tabblad "Dashboard" naar de Dashboardlijst. Er zijn twee opties voor importeren zoals in de optie "Importeren" ("zie Importeren").

"Opslaan als gebruikersdashboard" – Klik om dashboards op te slaan van de "Dashboardlijst" naar het tabblad Dashboard. Nadat u dashboards hebt geselecteerd om op te slaan, klikt u op "Gebruikersdashboards opslaan". Er verschijnt een nieuw pop-upvenster (zie onderstaande afbeelding). Weldra worden alle huidige dashboards op het tabblad Dashboard verwijderd en vervangen door geselecteerde dashboards om op te slaan.

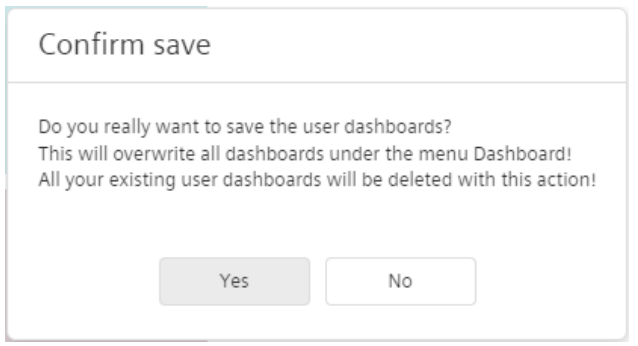

Als in overeenstemming met dit bericht een nieuw dashboard moet worden toegevoegd op het tabblad Dashboard zonder reeds bestaande dashboards te verwijderen, gebruikt u de volgende procedure:

- 1. Ga op het tabblad Apps naar Bestand  $\rightarrow$  Nieuw; of importeer reeds gemaakt dashboard (Bestand  $\rightarrow$  Importeren).
- 2. Bewerk het nieuwe dashboard in de dashboardeditor en sla het op.
- 3. Exporteer het gemaakte dashboard om een back-up bestand te hebben (als dit nog niet bestaat).
- 4. Voeg dashboards toe vanaf het tabblad "Dashboard" aan de Dashboardlijst (die met het nieuwe dashboard) met behulp van het Bestand → Gebruikersdashboard voor Importeren.
- 5. Stel de gewenste volgorde van dashboards in de dashboardlijst in.
- 6. Sla dashboards op het tabblad Dashboard op met behulp van het Bestand → Opslaan als Gebruikersdashboard.

#### **b) Tegels**

Met dit menu is het mogelijk om een nieuwe tegel toe te voegen aan het dashboard (Tegels  $\rightarrow$ Tegel toevoegen  $\rightarrow$  Selecteer soort tegel) of om geselecteerde tegels uit het dashboard te verwijderen (Tegels → Geselecteerde tegels verwijderen).

Er zijn twee handige sneltoetsen:

- 1. Selectie van meerdere tegels houd de "Shift" -toets ingedrukt en klik op tegels
- 2. Tegels verwijderen Om geselecteerde tegels te verwijderen, drukt u op de toets "Verwijderen"

#### **c) Vensters**

Selecteer/deselecteer in "Windows" venstermenu's die worden weergegeven/verborgen. Windows-menu's bevinden zich standaard in de linker- en rechtermarge van de dashboardeditor. Klik op een windowsnaam (in het venster) en sleep deze om deze vrij op het bureaublad te plaatsen.

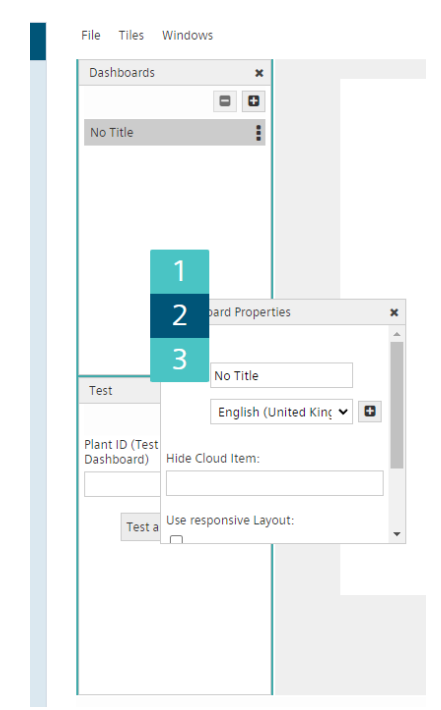

Als u een venster in de marge wilt plaatsen of de volgorde van bestaande vensters in de marge wilt wijzigen, klikt u op de windowsnaam en sleept u deze naar de marge. Er verschijnt een cijferbalk die de positie van vensters in een marge vertegenwoordigt. Zet het gesleepte venster neer op het gewenste nummer (positie) op de nummerbalk (zie afbeelding links). Dezelfde procedure is van toepassing op het verplaatsen van een venster naar de tweede marge. Elk venster wordt hieronder beschreven.

#### **Dashboardlijst**

Dashboards

Review

Alle beschikbare dashboards worden hier vermeld. Selecteer welk dashboard zich in de dashboardeditor bevindt door op de naam van het dashboard te × klikken. Klik op de plus (  $\Box$ ) om een nieuw Dashboard (met  $\blacksquare$  $\bullet$ standaardnaam "Geen titel") aan de lijst toe te voegen en klik op de minknop ( $\Box$ ) om het geselecteerde Dashboard uit de lijst te<br>verwijderen (en selecteer daarna ook "Opslaan als ł verwijderen (en selecteer daarna ook "Opslaan als i Gebruikersdashboard" op het tabblad Dashboard). Een klik met de Test Dashboard 1 rechtermuisknop in het venster "Dashboardlijst" opent een ł Test Dashboard 2 contextmenu met dezelfde twee functionaliteiten als de plus- en minknoppen. Als u de volgorde van dashboards in een lijst wilt wijzigen, sleept u een bepaald Dashboard en zet u het op de gewenste positie in de lijst. Als u de titel van het Dashboard wilt wijzigen, selecteert u deze in de Dashboardlijst en gaat u naar het

venster Dashboardeigenschappen.

#### Dashboardeigenschappen

In dit venster kan een gebruiker de Dashboardtitel toevoegen of wijzigen (voor Dashboards geselecteerd in het venster Dashboardlijst). Het is mogelijk om een titel toe te voegen voor elke beschikbare taal op de cloud-webpagina. Om een titel voor een nieuwe taal toe te voegen, selecteert u de gewenste taal in het vervolgkeuzemenu (1 op de afbeelding) en klikt u op de plusknop ( $\Box$ ). Voer de titel in het tekstveld in (2 op afbeelding). Als u een toegevoegde titel in een bepaalde taal wilt verwijderen, klikt u op de minknop  $\left( \blacksquare \right)$  ernaast.

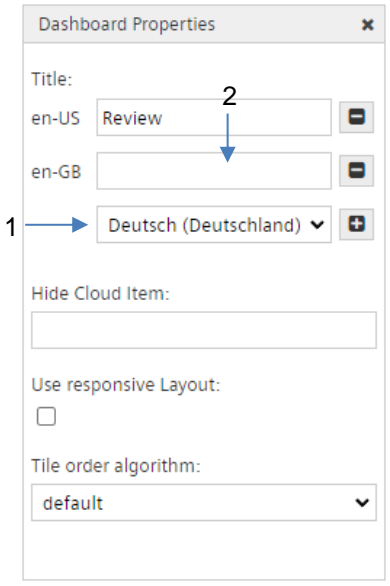

Selecteer in de vervolgkeuzelijst "Tegelvolgordealgoritme" een van de twee opties voor het beheersen van gedrag in het geval dat een waarde/tegel verborgen is. Als "standaard" is geselecteerd, zijn alle tegels die geen gegevens weergeven niet zichtbaar en heeft het Dashboard lege spaties. Als "gaten vullen" is geselecteerd, wordt het Dashboard automatisch herschikt om lege ruimtes te vullen.

Markeer de vlag 'Responsieve Lay-out gebruiken' als waar om responsief ontwerp mogelijk te maken. Na het controleren van de vlag verschijnen opties voor het instellen van de Dashboardbreedte boven de dashboardeditor (zie onderstaande afbeelding). Stel de gewenste breedte in en controleer de Dashboard-weergave in de editor.

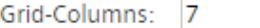

Als de vlag 'Responsieve Lay-out gebruiken' is aangevinkt, zijn de volgende regels van toepassing:

- 1. Als er geen speciale positie voor tegels is, worden de tegels gesorteerd vanaf de linkerbovenhoek en vervolgens naar rechts en onder gevuld totdat de schermlimiet is bereikt.
- 2. Een tegel kan worden bevestigd aan een speciale positie voor elke schermresolutie. Dit betekent dat deze tegels in de gedefinieerde positie blijven. Alle andere tegels zonder een speciale positie volgen regel 1.
- 3. In het geval van onderdrukte tegels (clouditem niet beschikbaar), worden de vaste tegels niet beïnvloed.

Test

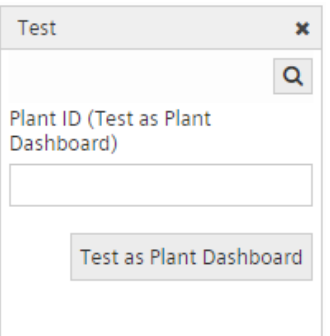

Met behulp van dit venster is het mogelijk om een Dashboard te testen in de dashboardeditor. Druk op de zoekknop in het venster rechtsboven. Het opent een menu met alle beschikbare installaties (toegewezen aan de actieve gebruiker). Klik op de naam van een te testen installatie op het Dashboard. Of u kunt de installatie-ID rechtstreeks in het tekstvak invoeren. Klik ten slotte op de knop "Testen als Installatiedashboard" en controleer het resultaat in de dashboard-editor (er moeten gegevens zichtbaar zijn op de tegels).

Het dashboard bewerken terwijl een test actief is, wordt niet aanbevolen

#### Favorieten

Alle vastgepinde gegevenspunten en tabbladen (<sup>1</sup> - dit pictogram is aangeklikt) worden in dit venster weergegeven als tegels. Op deze manier is het eenvoudig om nieuwe tegels toe te voegen aan de dashboardeditor. Sleep gewoon de gewenste tegels en zet ze neer op de gewenste positie in de dashboardeditor.

Er zijn drie opties in de rechterbovenhoek van het venster (hieronder weergegeven). Knop 1 is de knop "Vernieuwen" en wordt gebruikt om het venster Favorieten te vernieuwen. Knop 2, "Alles selecteren", selecteert alle tegels in het venster Favorieten. Knop 3, "Geselecteerde verwijderen", verwijdert alle geselecteerde tegels uit het venster.

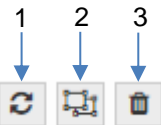

#### Tegeleigenschappen

Het is mogelijk om de instellingen van elke tegel die is toegevoegd aan de dashboardeditor in het venster Tegeleigenschappen aan te passen. Elk soort tegel heeft een tabblad Standaard onder Tegeleigenschappen. Op het tabblad Standaard is het mogelijk om de titel van een tegel in te stellen (zichtbaar in de linkerbenedenhoek van de tegel). Er zijn ook tokens beschikbaar voor het maken van titels. Beschikbare tokens zijn zichtbaar wanneer op het tekstvak met de titel wordt geklikt. PRO-KLIMA gebruikt standaard [SiteName] token voor Titel. Onder het tabblad Standaard kunt u ook de tegelkleur wijzigen. U kunt er ook voor kiezen om een tegel op het dashboard niet te verbergen als er geen gegevens zijn die de tegel kan weergeven. Als deze vlag is aangevinkt, zijn tegels zonder gegevens zichtbaar als lege gekleurde tegels.

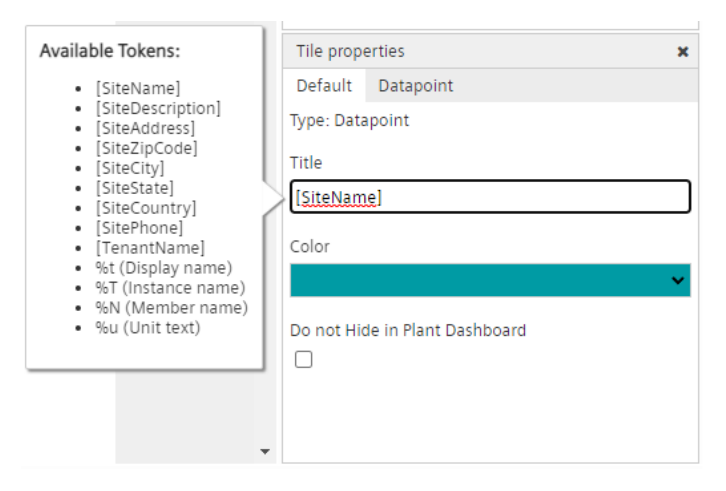

Onder Tegeleigenschappen kunnen er, afhankelijk van het soort tegel, meer tabbladen zijn naast het tabblad Standaard. Een daarvan is het tabblad gegevenspunt (afbeelding hieronder).

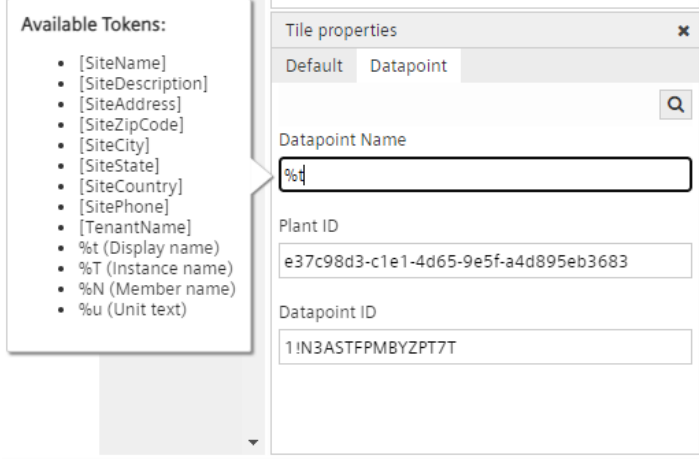

Op dat tabblad kunt u selecteren welk gegevenspunt de tegel zal vertegenwoordigen. Om een

bepaald gegevenspunt te vinden, klikt u op  $\boxed{Q}$  of  $\boxed{G}$  (afhankelijk van het soort tegel) en selecteert u het gewenste gegevenspunt of voert u rechtstreeks een installatie- en Gegevenspunt -ID in. Houd er rekening mee dat u tegels kunt hebben die gegevenspunten van verschillende planten op hetzelfde dashboard vertegenwoordigen.

Afhankelijk van het soort tegel bevindt zich onder het tabblad Gegevenspunt een veld Naam van gegevenspunt, dat boven op de tegel wordt weergegeven. Voer de gewenste naam in het tekstvak in (er zijn ook tokens zoals in het veld Titel op het tabblad Standaard. Beschikbare tokens zijn zichtbaar na het klikken op "Gegevenspuntnaam"). PRO-KLIMA gebruikt standaard het token %t (Weergavenaam) voor Gegevenspuntnaam.

#### Dashboard bewerken

Om een dashboard te bewerken, selecteert u het eerst in de "Dashboardlijst" ", of voegt u een nieuw dashboard toe - Bestand → Nieuw (zie b) Bestand. Er zijn drie verschillende manieren om een nieuwe tegel aan het dashboard toe te voegen:

- 1. Sleep een tegel uit het venster Favorieten en zet deze neer in de dashboardeditor (zie Favorieten).
- 2. Klik met de rechtermuisknop op de dashboardeditor  $\rightarrow$  Nieuwe tegel toevoegen  $\rightarrow$ Selecteer het gewenste type.

3. Klik op het menu Tegels  $\rightarrow$  Tegel toevoegen  $\rightarrow$  Selecteer het gewenste soort tegel.

Als u tegels wilt wissen/verwijderen, selecteert u tegels op het dashboard en vervolgens zijn er twee opties beschikbaar:

- 1. Klik met de rechtermuisknop op de dashboardeditor  $\rightarrow$  Geselecteerde Tegels verwijderen
- 2. Klik op het menu Tegels  $\rightarrow$  Geselecteerde tegels verwijderen

Als u de positie van een tegel wilt wijzigen, sleept u deze en zet u deze neer op de gewenste positie

## <span id="page-56-0"></span>*5.5 Parameterbediening*

Als u de instelpunten of instellingen van uw installatie via de cloud wilt wijzigen, selecteert u "Bediening" in de primaire navigatie. Selecteer in de tweede navigatie "Gegevenspunten". Op dit tabblad zijn er verschillende groepen signalen die via de cloud worden gemonitord. Installatieinstelpunten worden opgeslagen onder de categorie "Instelpunten/Settings". Selecteer deze categorie door erop te klikken, waardoor een lijst met installatieparameters wordt geopend. Zoek in de lijst het gegevenspunt dat u wilt wijzigen. Als het gegevenspunt kan worden gewijzigd, klikt u

op het penpictogram ( ) aan de rechterkant van de naam van het gegevenspunt.

Als u bijvoorbeeld de bedrijfsmodus wilt wijzigen, zoekt u het gegevenspunt met de naam "Handelen in bedrijfsmodus – Prio08" in de lijst met gegevenspunten "Instelpunten/Settings". Klik

op het penpictogram ( $\bullet$ ) aan de rechterkant van de naam van het gegevenspunt. Het volgende menu verschijnt:

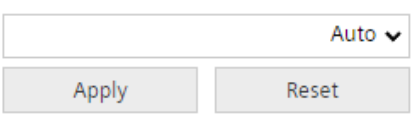

Omdat dit gegevenspunt vaste waarden heeft die kunnen worden ingesteld, verschijnt er een vervolgkeuzemenu met mogelijke waarden. Selecteer in het vervolgkeuzemenu welke waarde u wilt instellen. In dit geval zijn er zes mogelijke waarden: Auto, Uit, Gebouwbeveiliging, Spaarzaam, Comfort en Zomernachtkoeling. Selecteer de gewenste waarde (bijvoorbeeld Comfort) en druk op "Toepassen". Als u de waarde hebt gewijzigd en nog steeds niet op "Toepassen" hebt gedrukt en de waarde wilt terug zetten die vóór uw wijziging is ingesteld, klikt u op "Opnieuw instellen".

Een ander voorbeeld laat zien hoe u een gegevenspuntwaarde kunt wijzigen wanneer de waarde vrij kan worden gekozen. Als u bijvoorbeeld het instelpunt voor de temperatuur wilt wijzigen, zoekt u het gegevenspunt met de naam "Temperatuurstpt - PresentValue" in de lijst met

gegevenspunten "Instellingen/Settings". Klik op het penpictogram ( ) aan de rechterkant van de naam van het gegevenspunt. Het volgende menu verschijnt:

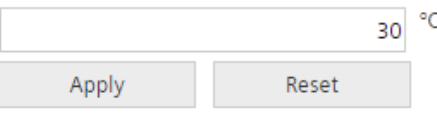

Voer de gewenste instelpuntwaarde (bijvoorbeeld 30 °C) in het waardeveld in en klik op "Toepassen". Als u de waarde hebt gewijzigd en nog steeds niet op "Toepassen" hebt gedrukt en de waarde wilt terug zetten die vóór uw wijziging is ingesteld, klikt u op "Opnieuw instellen".

Een ander voorbeeld van het wijzigen van een gegevenspuntpuntwaarde wanneer de waarde vrij kan worden gekozen, is het wijzigen van het stroominstelpunt. Op de lijst "Instelpunten/Settings" met gegevenspunten vindt u het gegevenspunt met de naam "Supply air flow stpt –

PresentValue". Klik op het penpictogram ( ) aan de rechterkant van de naam van het gegevenspunt. Het volgende menu verschijnt:

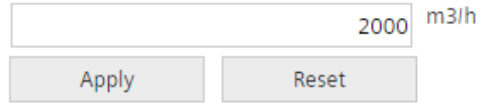

Voer de gewenste instelwaarde (bijvoorbeeld 2000 m3/u) in het waardeveld in en klik op "Toepassen". Als u de waarde hebt gewijzigd en nog steeds niet op "Toepassen" hebt gedrukt en u de waarde wilt terug zetten die vóór uw wijziging was ingesteld, klikt u op "Reset".

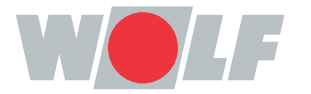

WOLF GmbH | Postfach 1380 | 84048 Mainburg | Deutschland Tel. +49 8751 74-0 | www.wolf.eu Anregungen und Korrekturhinweise gerne an feedback@wolf.eu